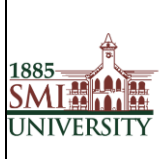

Title**: USER MANUAL FOR EFFECTIVE USAGE OF LEARNING MANAGEMENT SYSTEM**

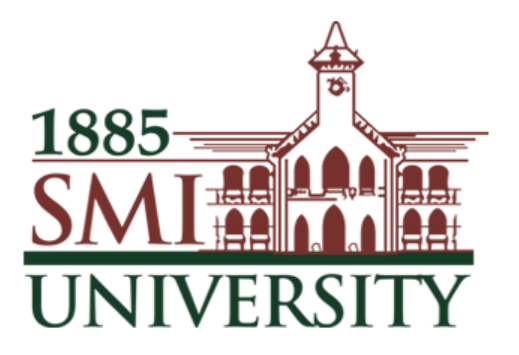

# Sindh Madressatul Islam University, Karachi

# **Learning Management System**

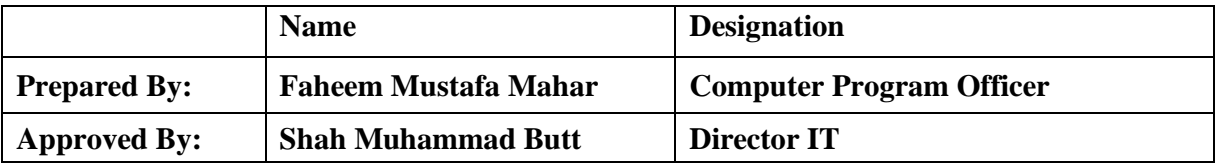

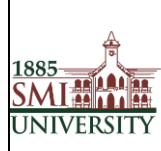

## Document Code: SMIU/IT- Manual/005

### Title: USER MANUAL FOR EFFECTIVE USAGE OF LEARNING MANAGEMENT SYSTEM

# Contents

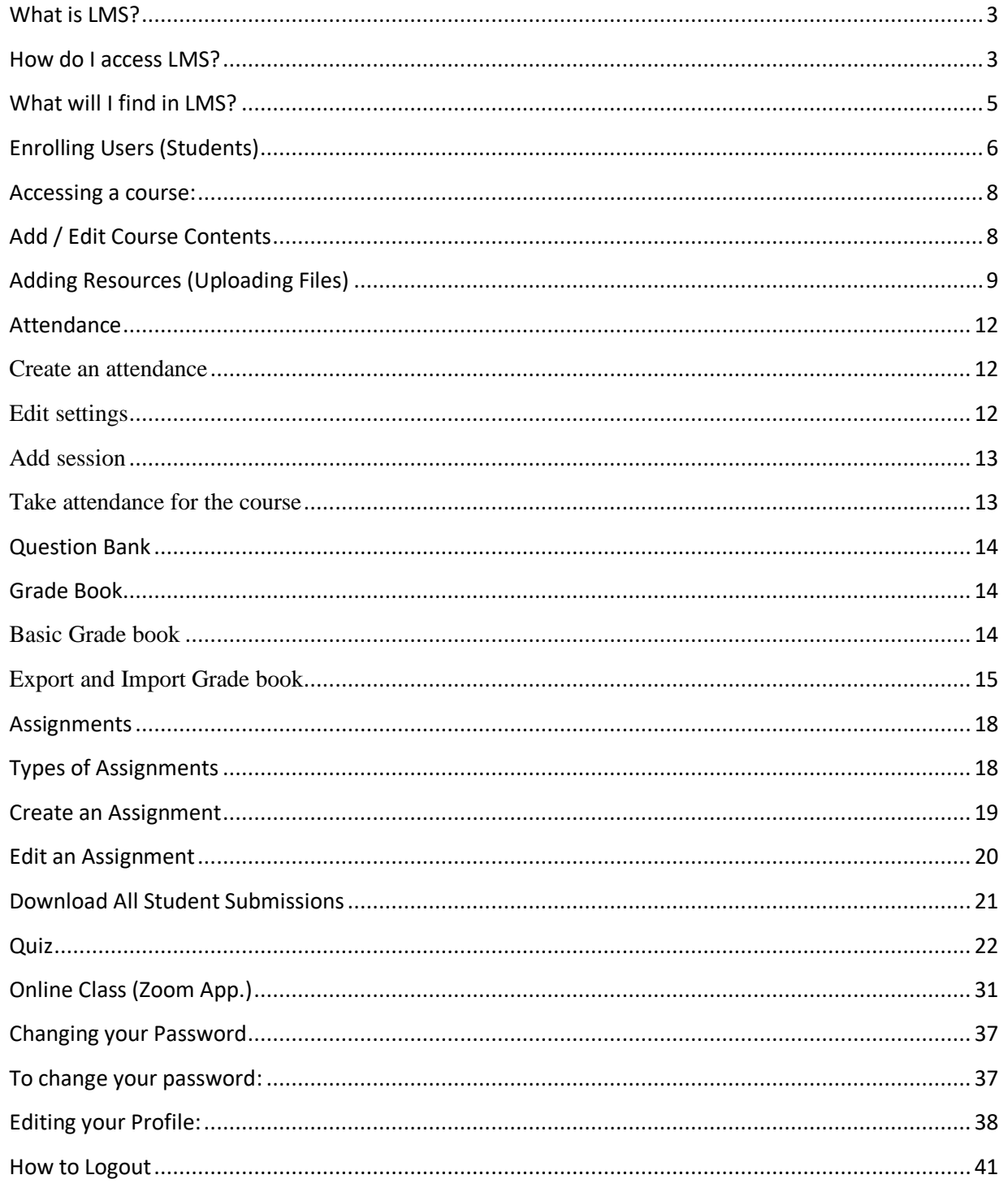

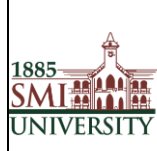

#### Title**: USER MANUAL FOR EFFECTIVE USAGE OF LEARNING MANAGEMENT SYSTEM**

## <span id="page-2-0"></span>**What is LMS?**

LMS is a web-based learning environment that allows you to access your course materials online and make use of a number of useful built-in facilities to enhance your learning experience.

# <span id="page-2-1"></span>**How do I access LMS?**

You can access LMS through a web browser (such as Internet Explorer or Mozilla Firefox) on any internet-connected computer. This means that you can access LMS from home as easily as you can from the University campus.

1. To access LMS, open your web browser. LMS supports all major internet browsers such as IE, Firefox, Safari, Opera, etc. (Firefox / Google Chorom are recommended.)

2. Type http://lms.smiu.edu.pk/ in the URL address, then pressing Enter on your keyboard.

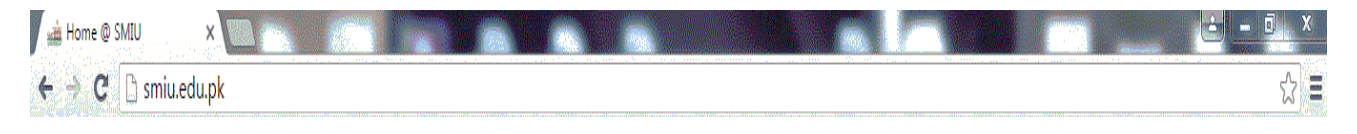

**OR** 

Visit SMIU website [\(http://smiu.edu.pk\)](http://smiu.edu.pk/)

Go E-Services Menu and Click Learning Management System

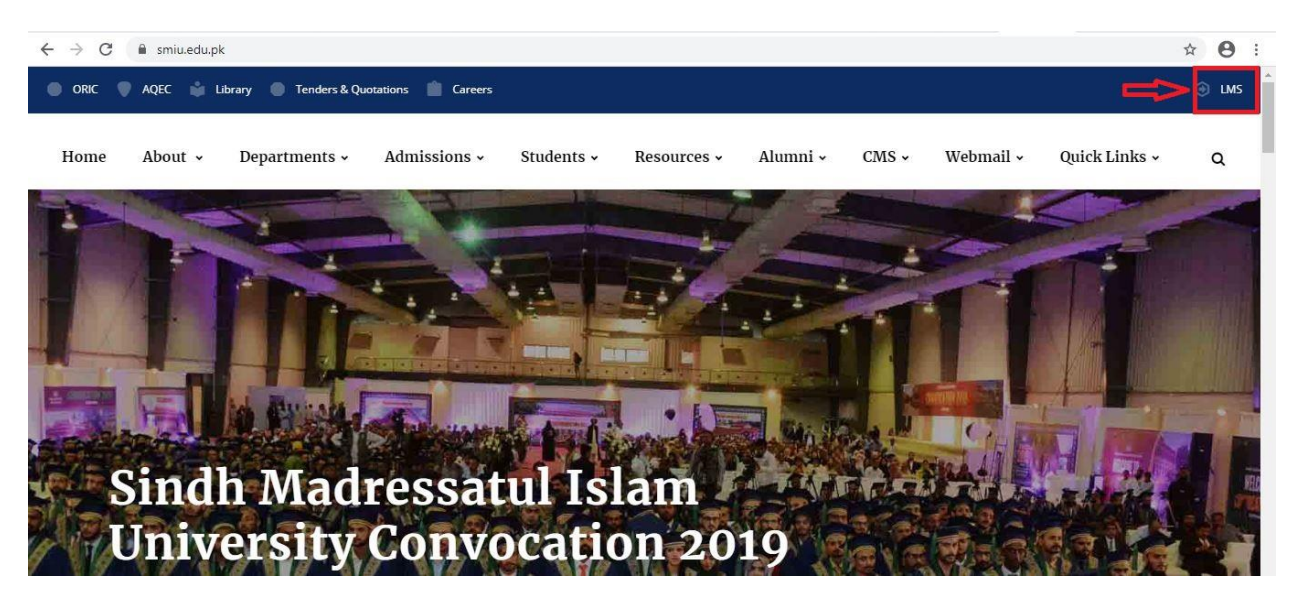

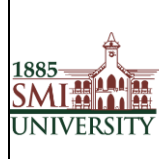

3. You should now see the LMS home page (as shown below).

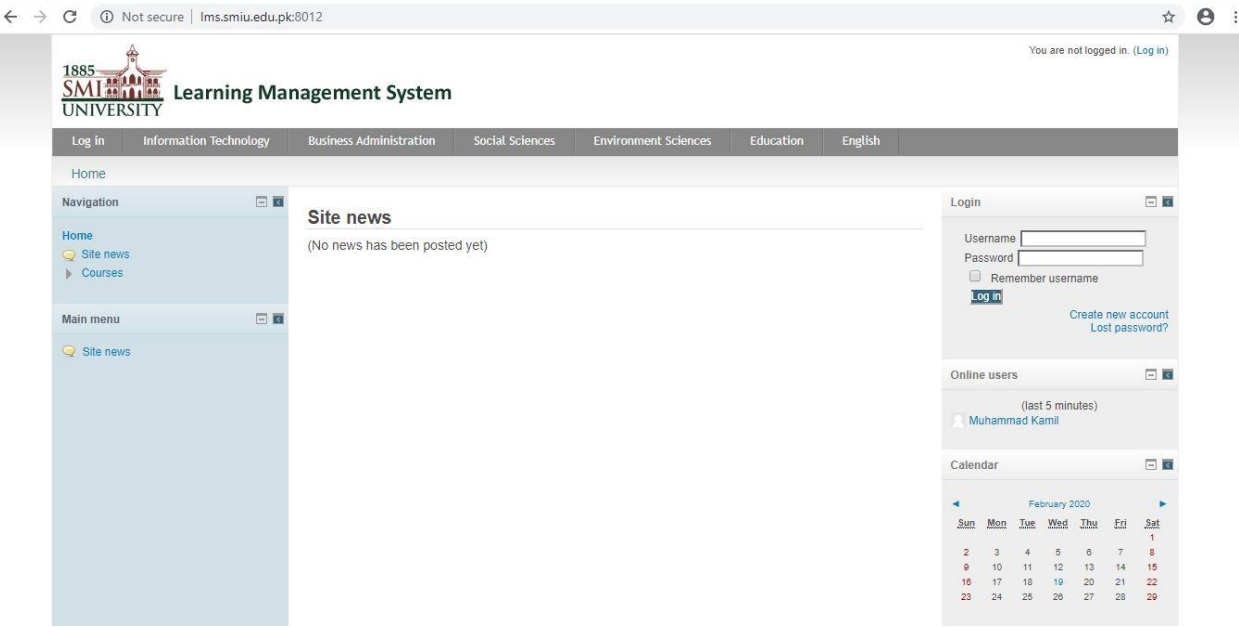

4. Before you can work on your course pages you first need to Log in. Click the Login link in the Upper Corner.

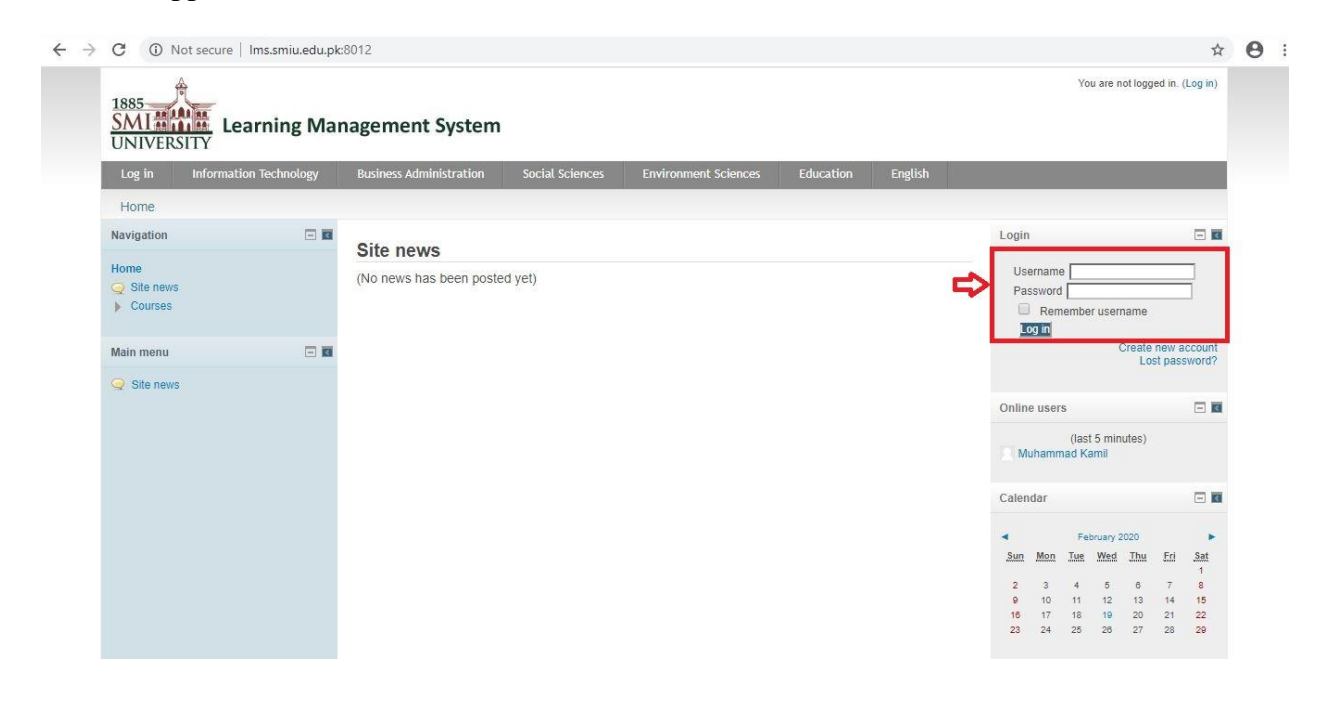

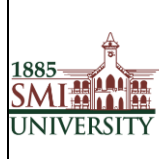

5. Type your user name and password in the login block and click the Login button

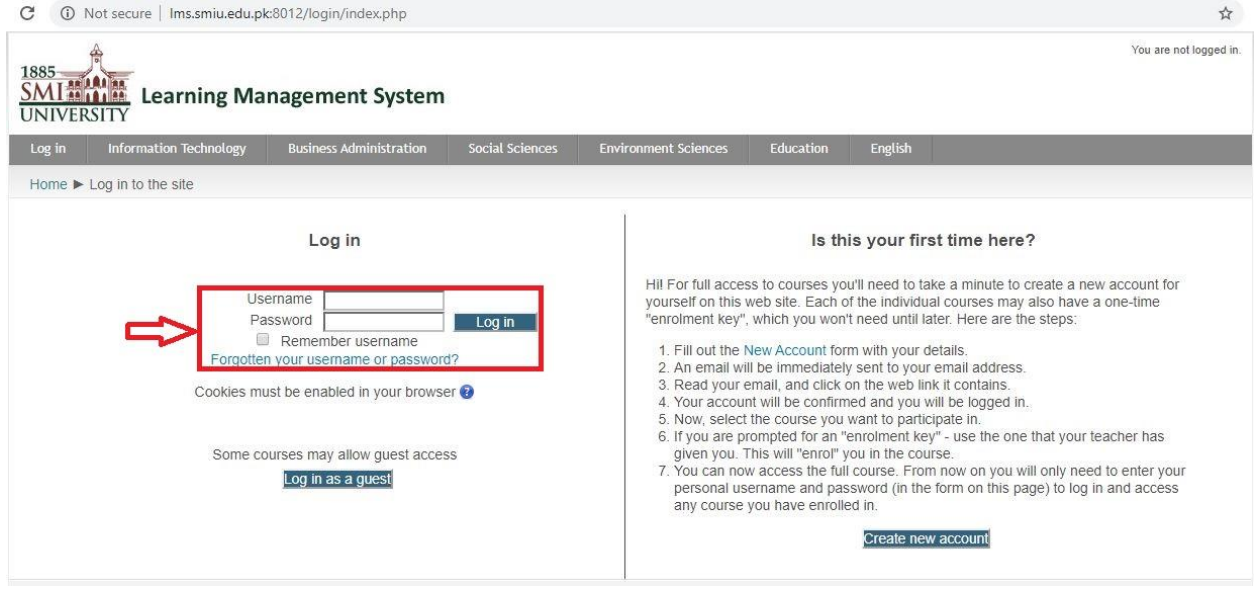

**Note**: If you do not have an account you will need to create one. Read carefully the text under the heading, *is this your first time here?*

# <span id="page-4-0"></span>**What will I find in LMS?**

After logging in, you should see your name at the top of the screen and have access to all the courses that you are belongs to.

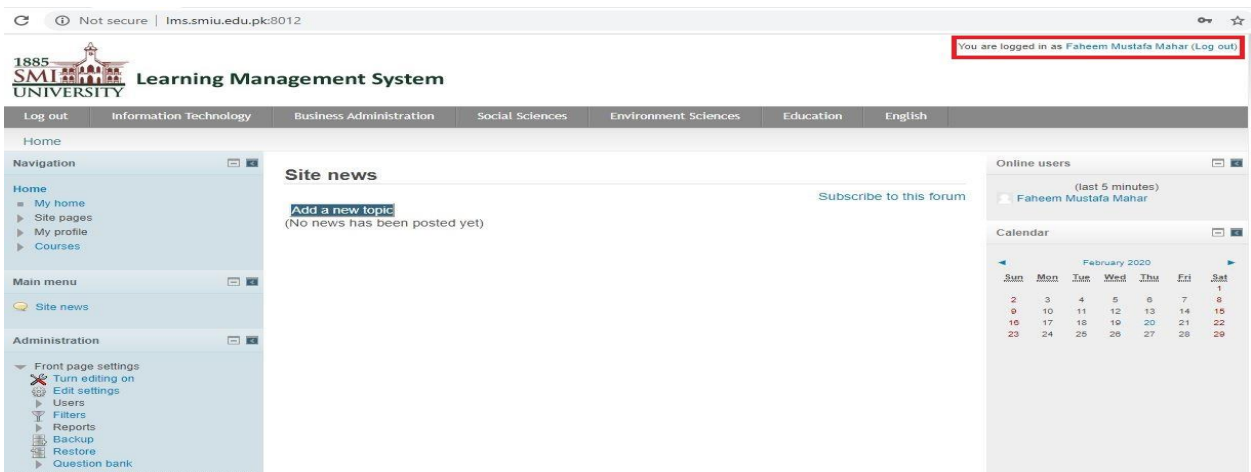

**Note:** if you do not see any courses listed under the "My courses" heading, it is likely that your Dean / Administrator has not yet created a course in LMS

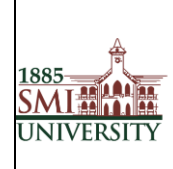

# <span id="page-5-0"></span>**Enrolling Users (Students)**

## 1. Select The Course for user enrollment.

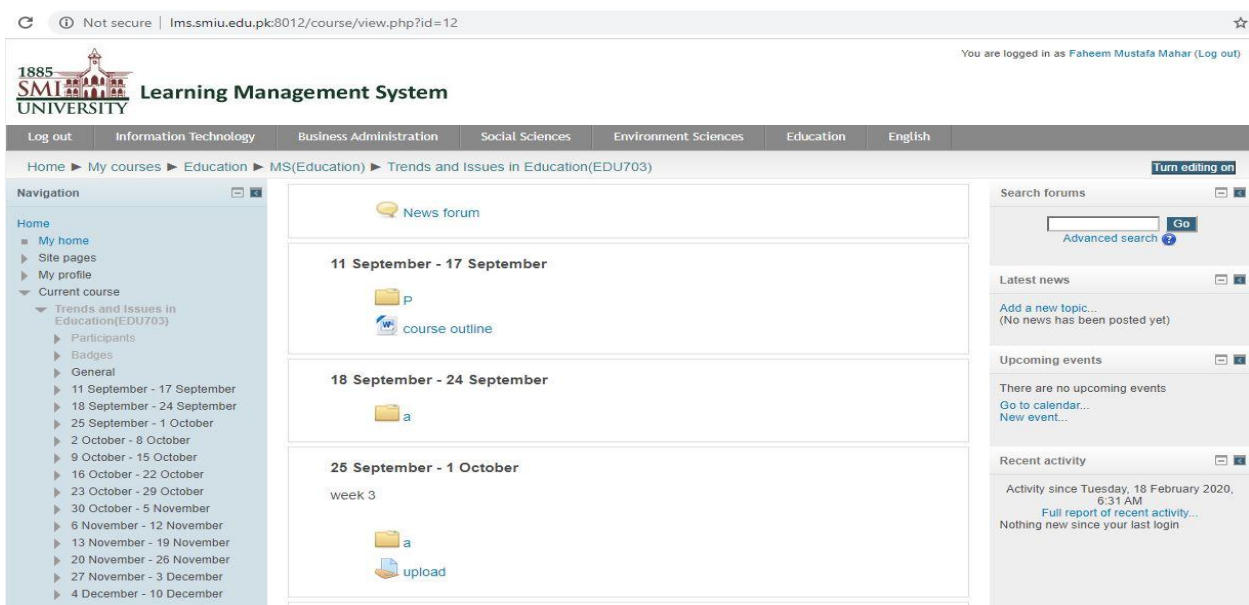

#### 2. Select the link for user enrollment.

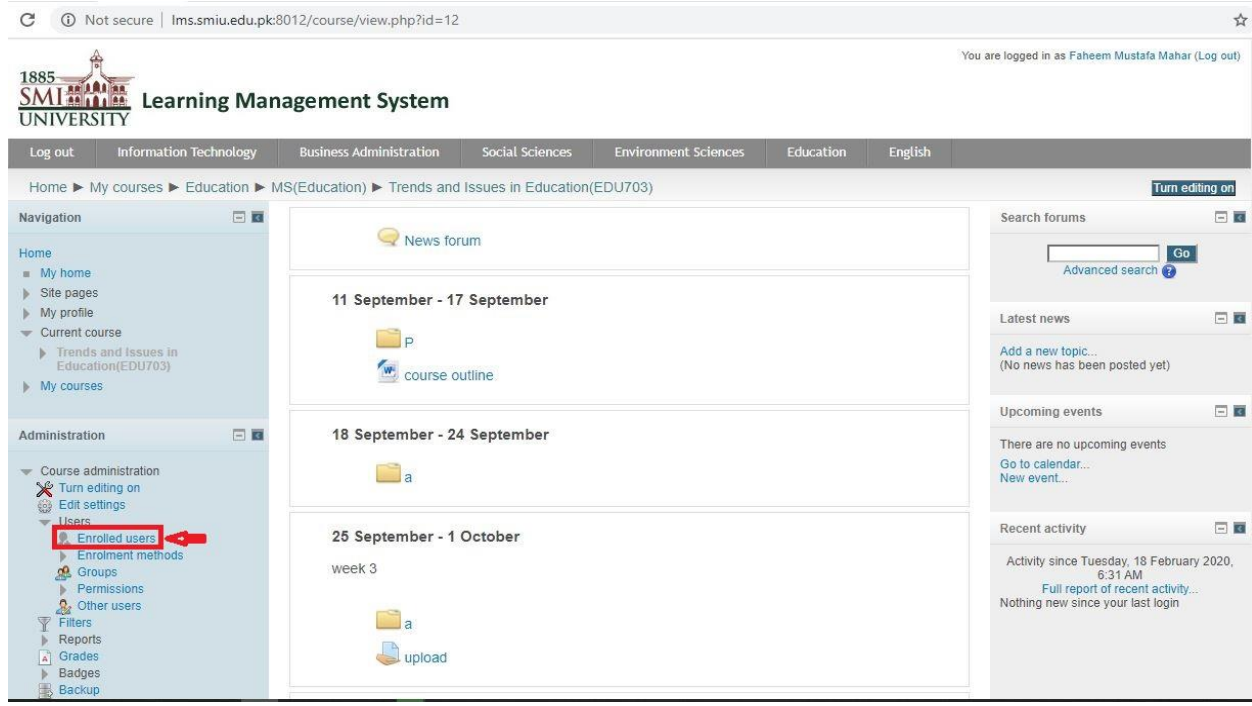

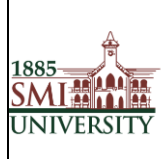

3. Click the "Enroll User" button

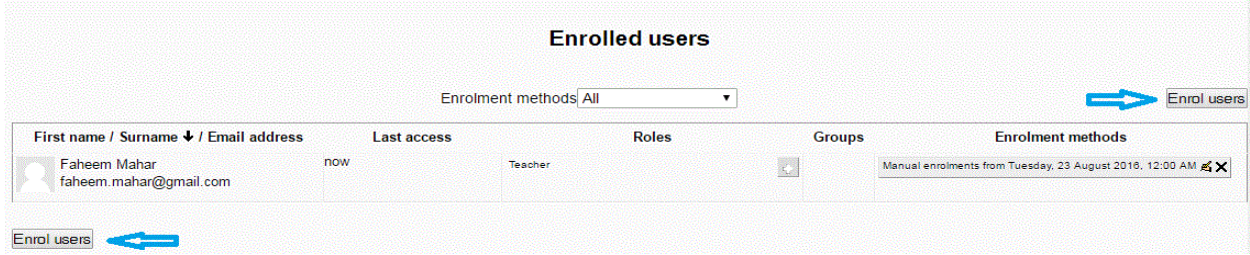

4. A Pop up will appear like below.

Search the user and click "Enrol" Button for student enrollment and Click on Button "Finishing Enrolling user" to complete the enroll process.

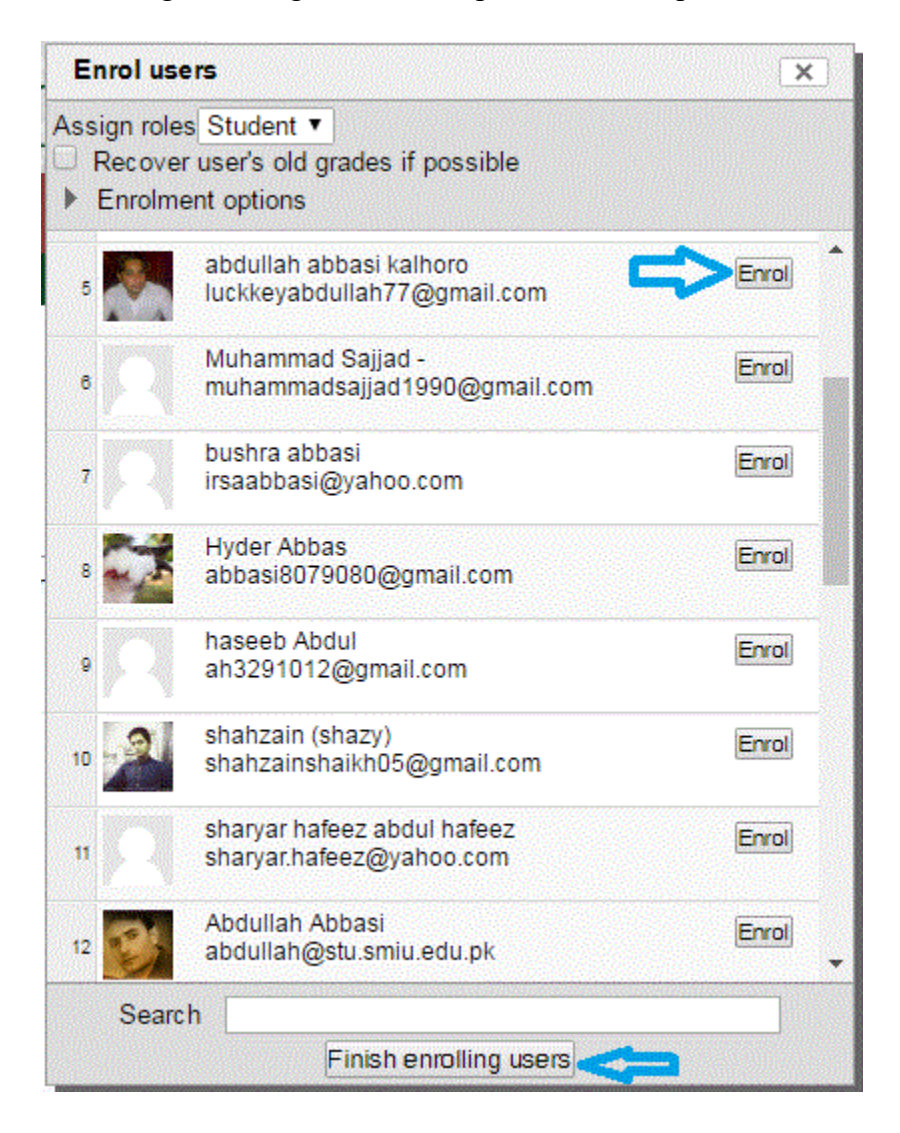

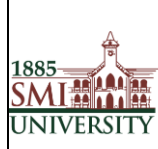

- 5. Select the User role Student
- 6. Click on the Enroll button in front of each Name whom you want to add into particular course
- 7. Click on Finish enrolling Users button to finish the enrollment.

#### <span id="page-7-0"></span>**Accessing a course:**

After you login, you should click on the course you want to enter in the My Courses area. Be sure to click the name of the course and not the instructor's name. Clicking the instructor's name will take you to their profile and not into the course.

You are now viewing the course homepage

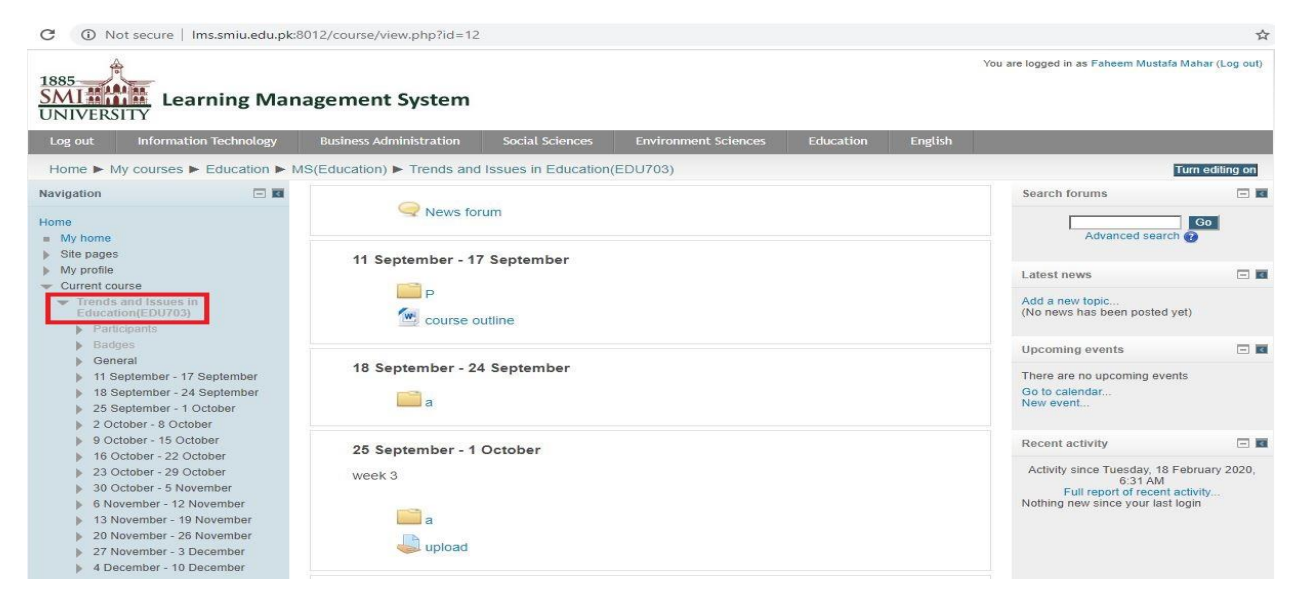

# <span id="page-7-1"></span>**Add / Edit Course Contents**

When you Turn ON Editing mode you will find these additional options on your screen

(When you move to the particular section)

- A resource is an item that a teacher can use to support learning, such as a file or link.
- An activity is a general name for a group of features in course. Usually an activity is something that a student will do that interacts with other students and or the teacher.

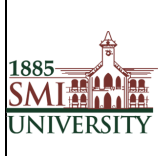

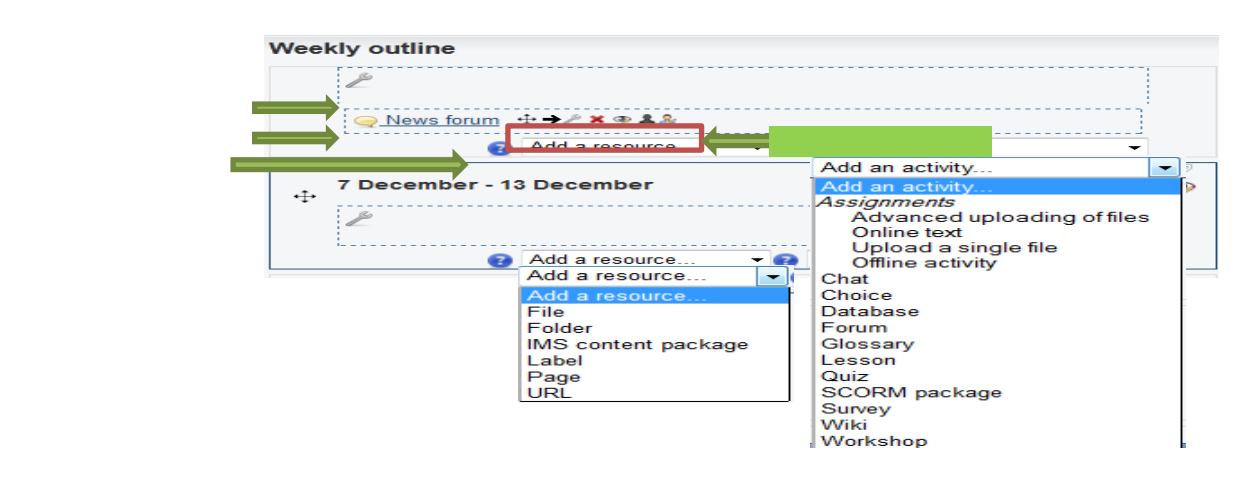

# <span id="page-8-0"></span>**Adding Resources (Uploading Files)**

Once you have logged into LMS, on your course page, click **Turn editing on** (top right). Editing icons and drop-down menus will appear.

*Note: When you turn ON editing mode you will find these additional options on your screen*

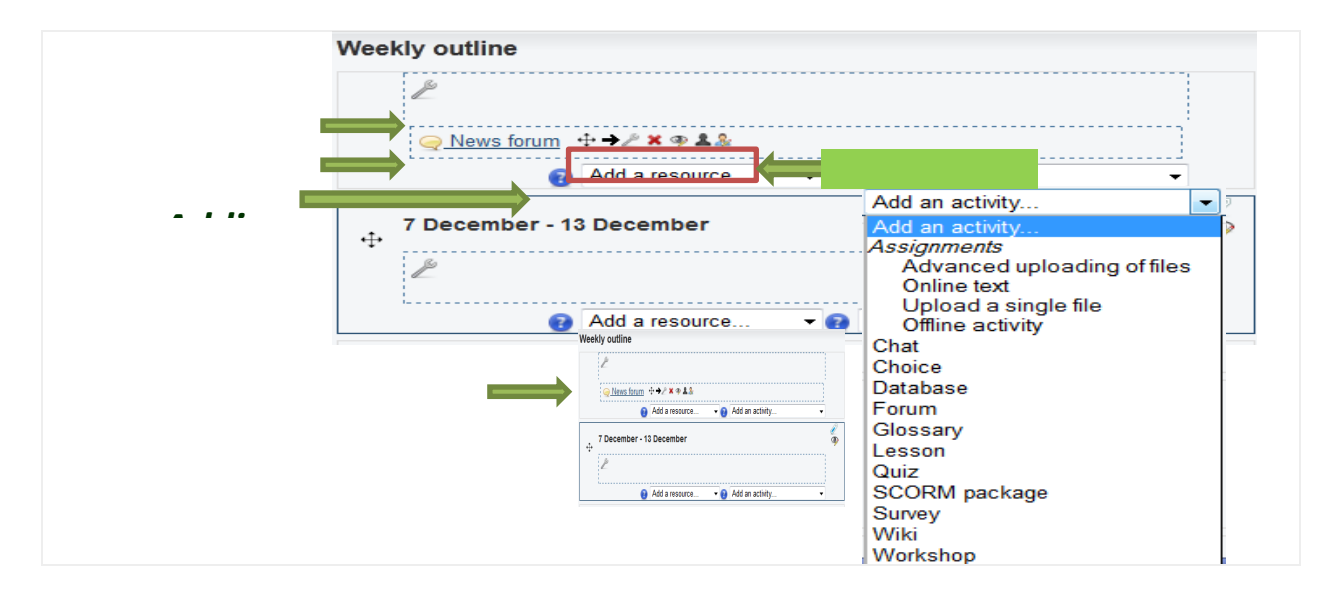

- 1. Locate the *Topic* or *Weekly Section* where you will add the file. (If you are using the *Collapsed topics* format, open the Section.)
- 2. At the bottom of the section, click **Add a resource...** and from the from-down menu, select the kind of *Resource* you would like to add:

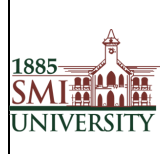

## Title**: USER MANUAL FOR EFFECTIVE USAGE OF LEARNING MANAGEMENT SYSTEM**

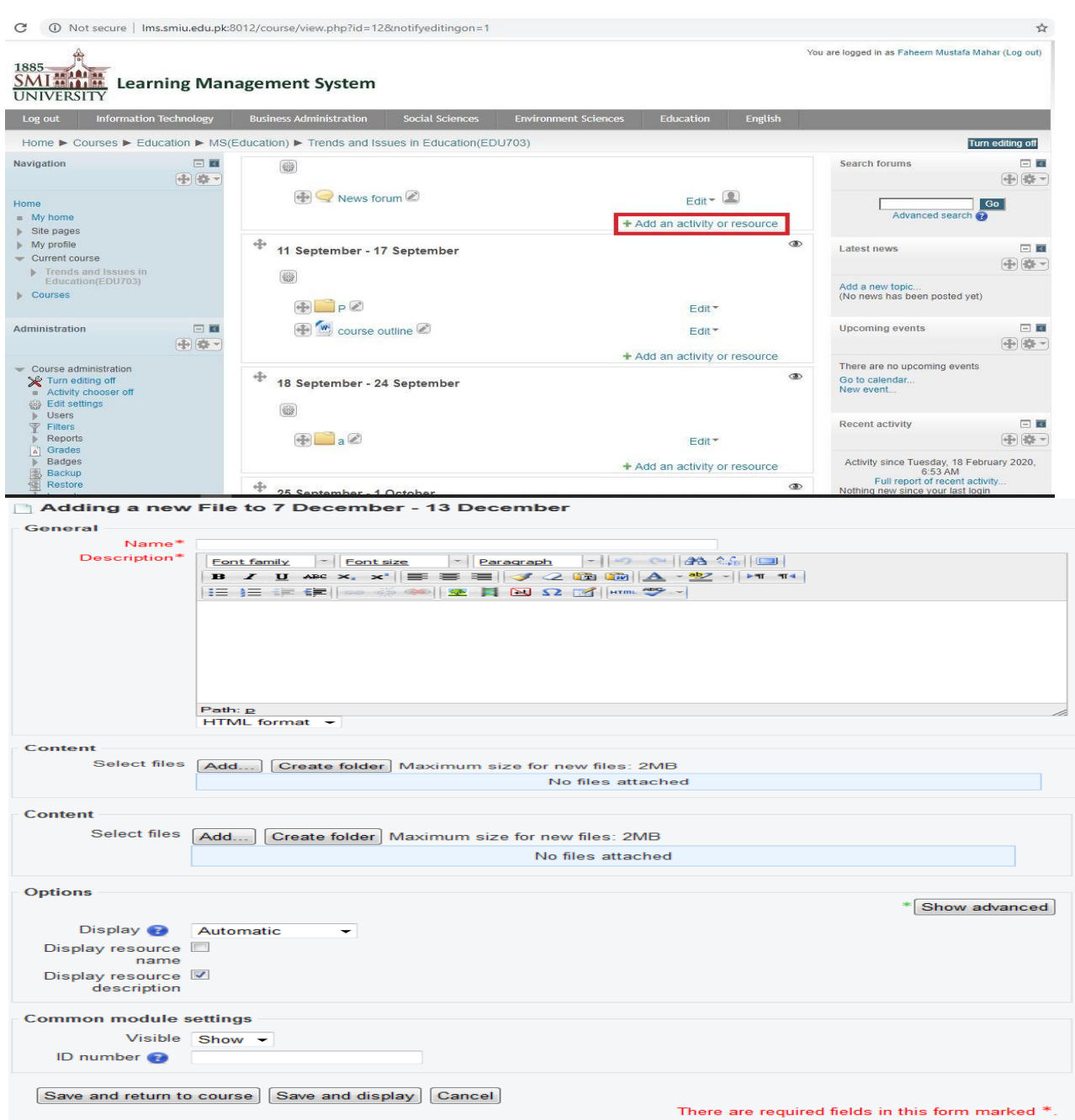

- 1. On your course home page, click **Turn editing on** (top right).
- 2. Locate the *Topic* or *Weekly Section* where you will add the file. (If you are using the *Collapsed topics* format, open the Section.)
- 3. At the bottom of the section, clicks add **a resource...** and select **File** from the drop-down menu.

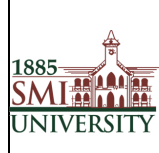

4. In the *Content* box, click **Add**. The *File picker* will open. From the options on the left of the *File picker, s*elect **Upload a file** then click **Browse** to search for the desired file.

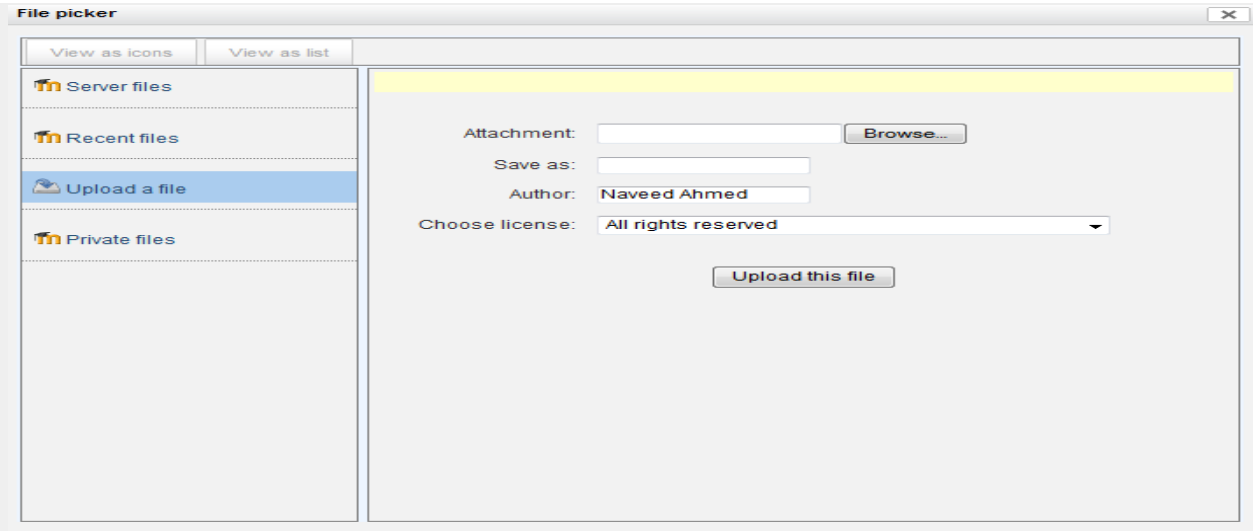

- 5. In the *File picker,* click **Upload this file***.* You will be returned to the *Adding a new file* screen. The *Save as* field should be left blank.
- 6. Scroll down to the bottom of the window and click **Save and return to course**. You will

be returned to your course homepage.

You will be directed back to the course home page, where you will see the resource you just added.

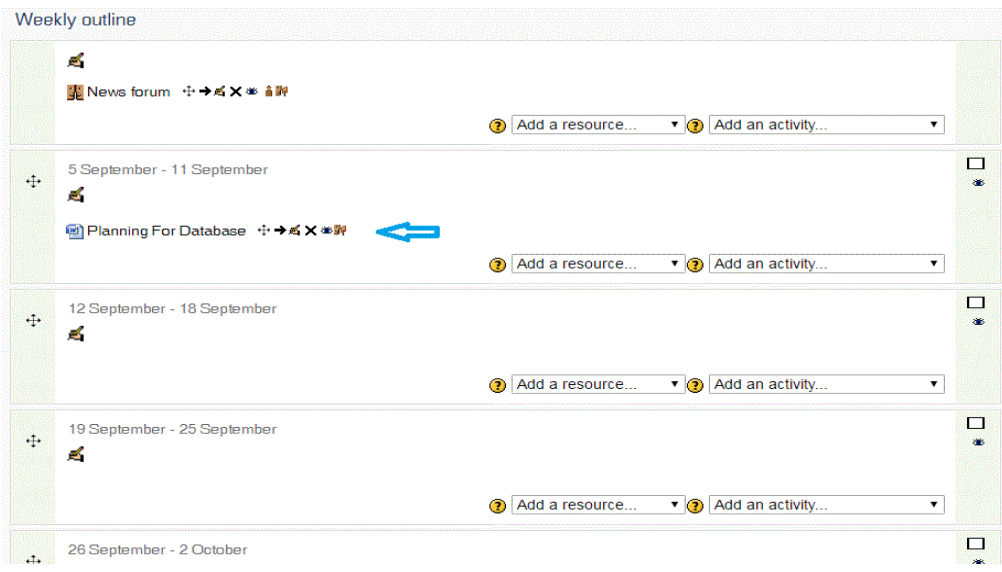

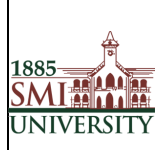

s. T

#### Title**: USER MANUAL FOR EFFECTIVE USAGE OF LEARNING MANAGEMENT SYSTEM**

## <span id="page-11-0"></span>**Attendance**

Teachers can use attendance function to take attendance during class. Students can view their own attendance record in the Moodle platform.

#### <span id="page-11-1"></span>**Create an attendance**

- 1. Click "Turn Editing On button" on the course site.
- 2. Click "Add an activity or resource".

#### + Add an activity or resource

3. Select "Attendance" by clicking the radio button, click "Add".

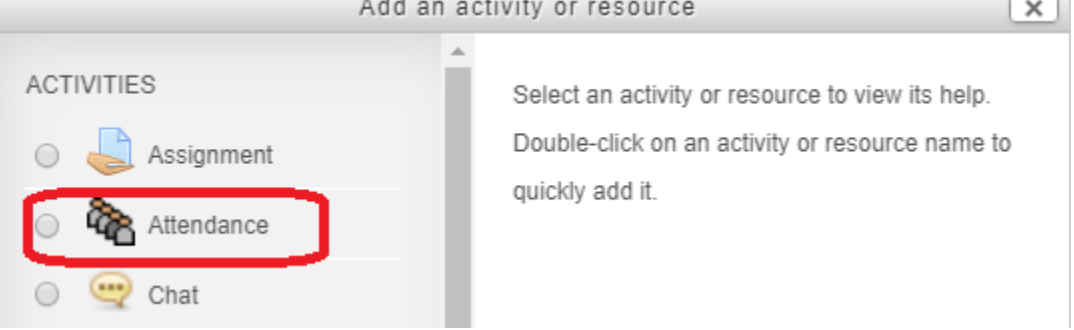

#### <span id="page-11-2"></span>**Edit settings**

1. Enter the name of the attendance. Teachers can set the maximum grade of the attendance.

2. Select the group mode under "Common module settings". No groups - There are no sub groups, everyone is part of one big community Separate groups - Each group member can only see their own group, others are invisible Visible groups - Each group member works in their own group, but can also see other groups

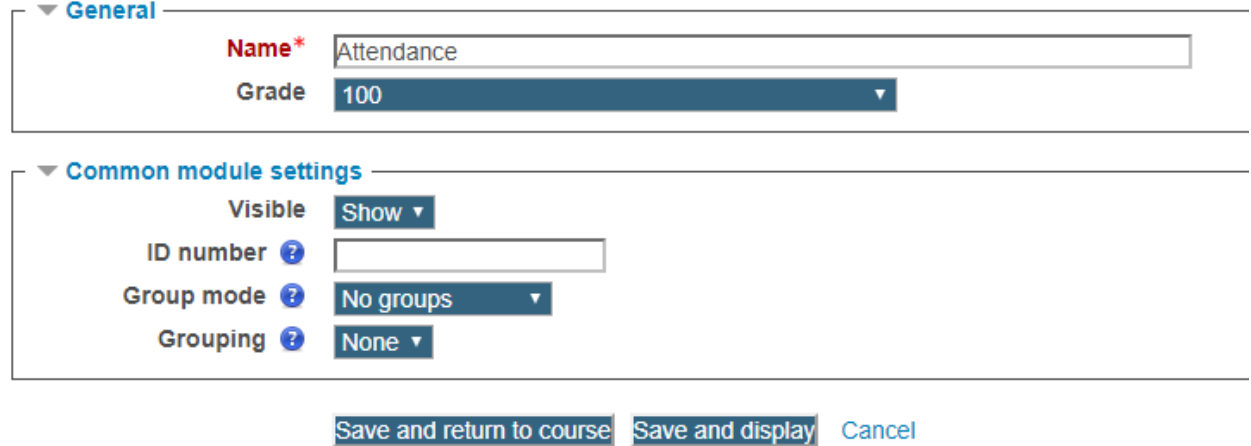

3. Click "Save and display" button at the end of the page to save the settings.

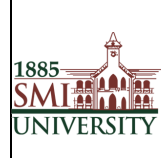

Title**: USER MANUAL FOR EFFECTIVE USAGE OF LEARNING MANAGEMENT SYSTEM**

#### <span id="page-12-0"></span>**Add session**

1. Click "Add" tab to add session to attendance.

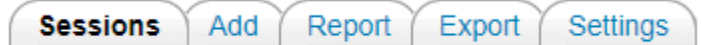

2. Check the box "Create multiple sessions" if the session occurs in weekly basis. Set the session date, time and duration. If it is a multiple sessions, please select the session days and frequency of the session.

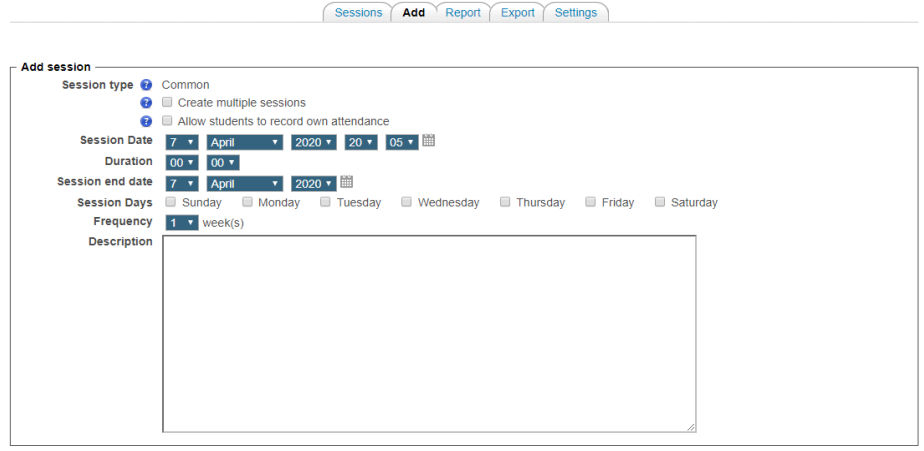

**Add session** 

3. Click "Add session" at the end of the page.

#### <span id="page-12-1"></span>**Take attendance for the course**

1. Click "Take attendance" icon.

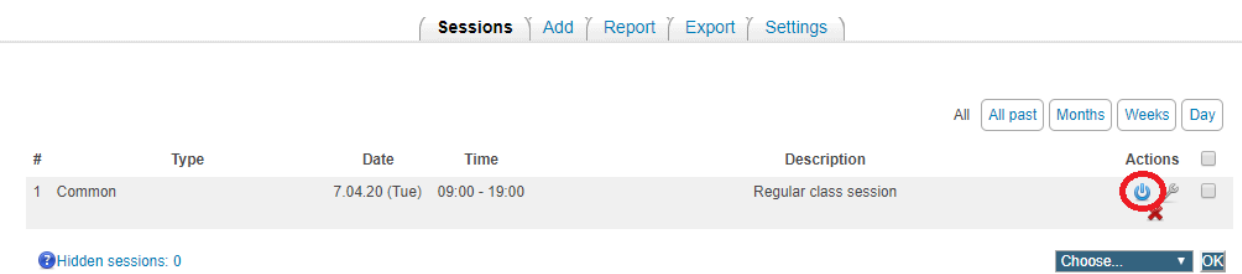

Take the attendance for the student by selecting "P"/ "L"/ "E" or "A", by default, they are stand for "**Present**", "**Absent**", "**Late**", and "**Excused**".

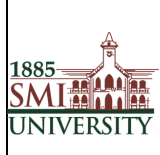

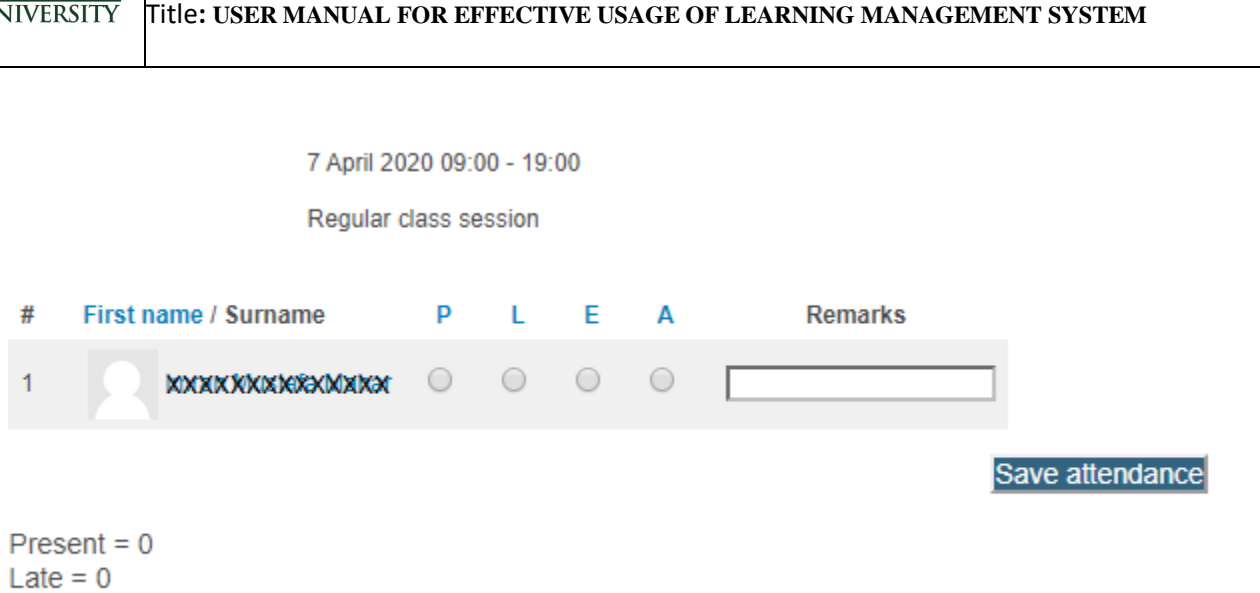

2. Click "Save attendance" to save the page.

# <span id="page-13-0"></span>**Question Bank**

 $Excused = 0$ Absent =  $0$ 

1. Click Categories from the "Question bank" drop-down in the "Course administration" menu.

2. In the "Parent category" field, select how you want your new category to be grouped. If you don't want to your new category to be a child (subcategory) of the "Default" category, make sure to select Top.

3. Give your new category a "Name" and optionally add details in the "Category info" area.

4. Click Add Category.

# <span id="page-13-1"></span>**[Grade Book](http://moodle-support.hku.hk/teacher/gradebook)**

#### <span id="page-13-2"></span>**Basic Grade book**

- 1. Click the "Turn Editing On" if you have not done so.
- 2. "Click "Grades" in the Settings block.

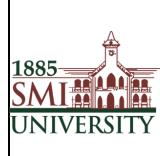

# Title**: USER MANUAL FOR EFFECTIVE USAGE OF LEARNING MANAGEMENT SYSTEM**

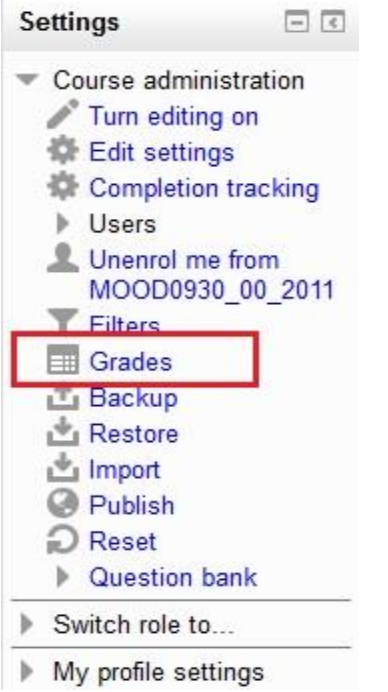

3. Go to **Grader report** and you can edit the grade of the assignments. After making changes, remember to click **Update** button at the end of the page to save the changes.

# <span id="page-14-0"></span>**Export and Import Grade book**

You can also export the Excel spreadsheet to enter the grades.

1. Click "Export" tab.

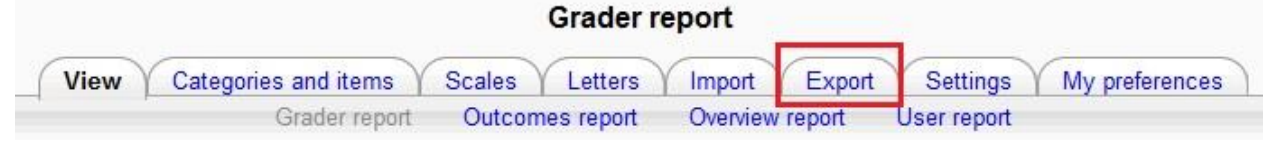

2. Click "Excel spreadsheet".

**Export to Excel spreadsheet** 

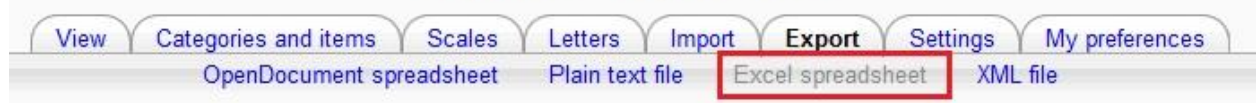

3. Check the items1 you would like to include in the excel file, and click "Submit2".

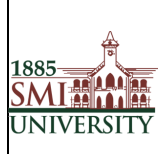

Title**: USER MANUAL FOR EFFECTIVE USAGE OF LEARNING MANAGEMENT SYSTEM**

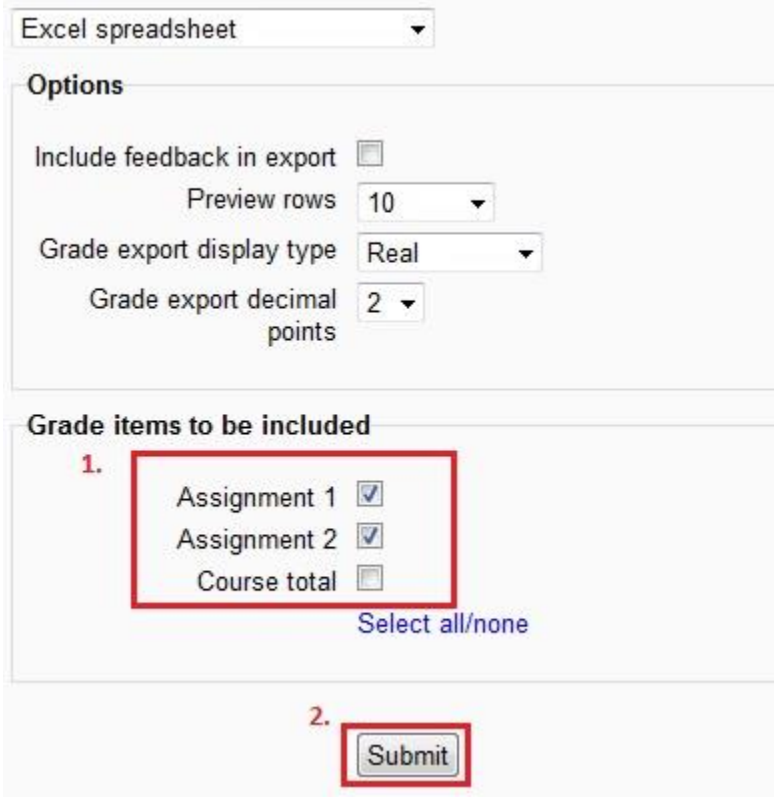

- 4. Click "Download" and save the excel file.
- 5. Open the excel file and enter the grades.
- 6. After entering the grades, save the file as CSV format1and click "Save2".

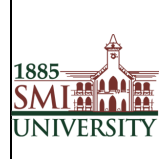

### Title**: USER MANUAL FOR EFFECTIVE USAGE OF LEARNING MANAGEMENT SYSTEM**

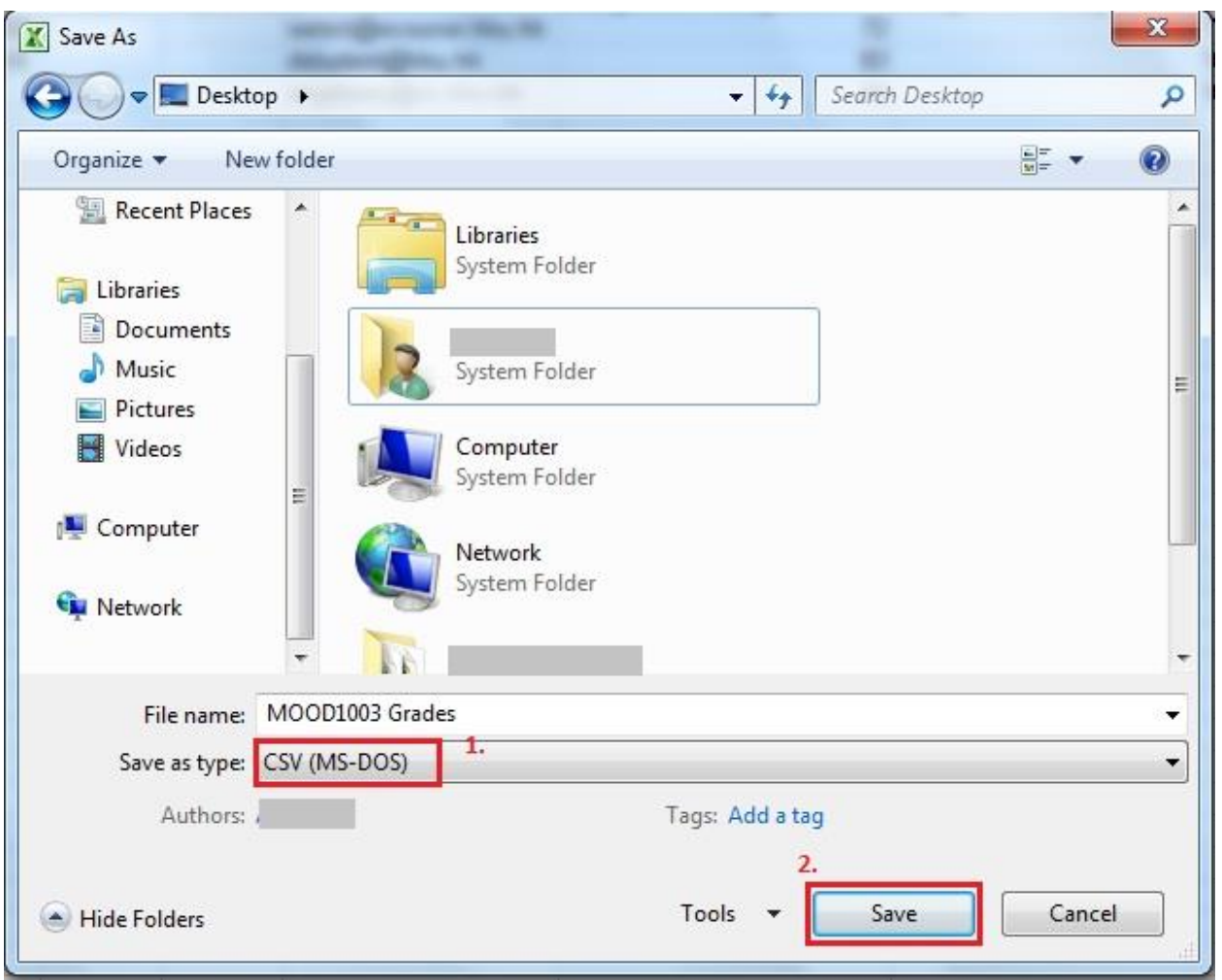

- 7. Go back to Moodle course homepage. Click "Grades" in the Settings block.
- 8. Click "Choose a File…" and choose the CSV file.
- 9. Click "Upload Grads" and the import preview will be shown.

10. Use email to map the data1under "Identify user by" column. In the "Grade item mappings" column, map the assignment2 grade with the appropriate item. Click "Upload grade3" after mapping.

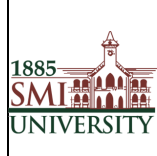

#### Title**: USER MANUAL FOR EFFECTIVE USAGE OF LEARNING MANAGEMENT SYSTEM**

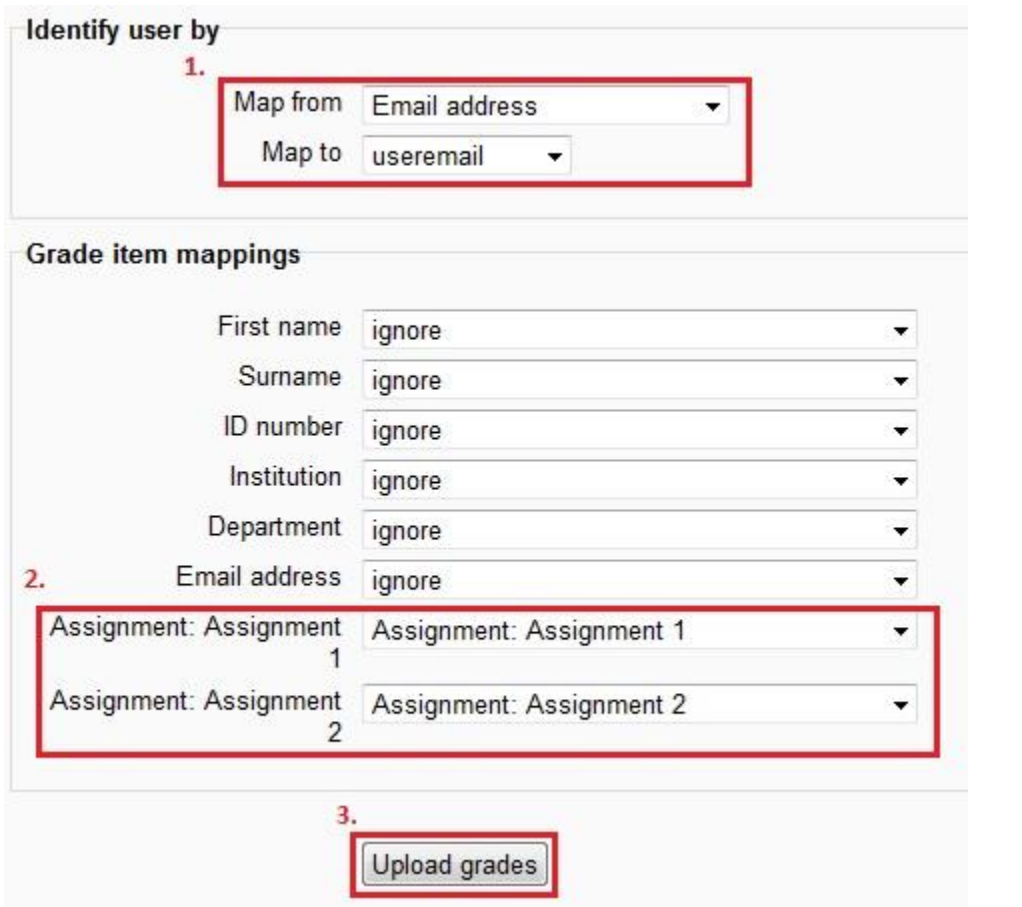

11. "Grade import success" will be shown.

# <span id="page-17-0"></span>**Assignments**

Assignments allow the instructor to specify a task that requires students to prepare digital content and submit it by uploading it to the LMS server. Typical assignments include essays, projects, and reports and so on.

After logging in as a teacher, and turning on editing, you can add an assignment from the **Add an activity...** menu.

# <span id="page-17-1"></span>**Types of Assignments**

You can select from four types of assignments

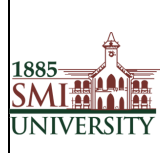

Title**: USER MANUAL FOR EFFECTIVE USAGE OF LEARNING MANAGEMENT SYSTEM**

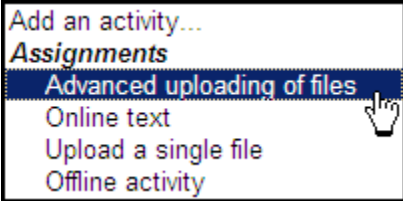

## <span id="page-18-0"></span>**Create an Assignment**

- 1. Select Turn editing on.
- 2. Select an assignment type from the Add an activity drop-down menu.

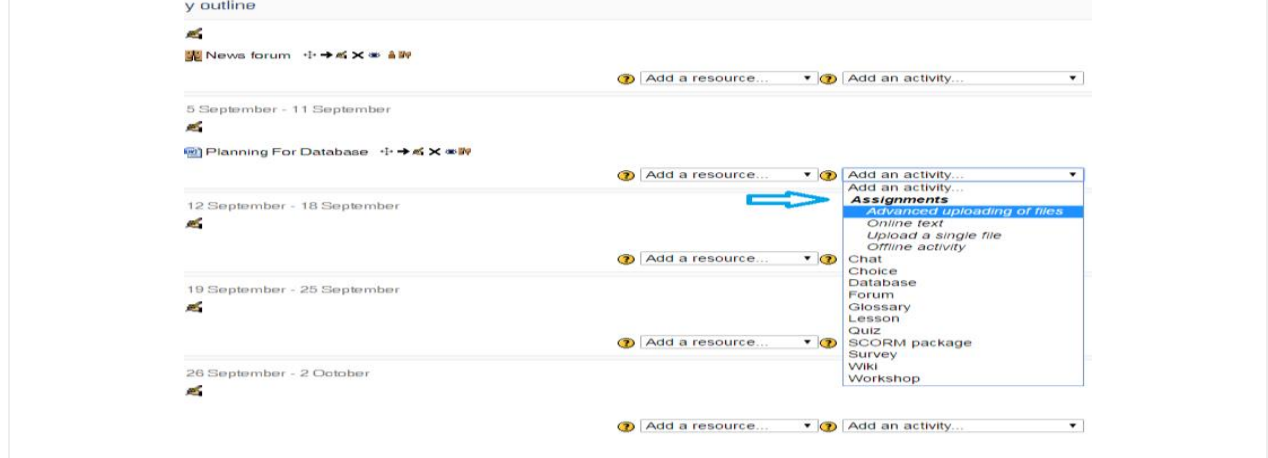

1. On the Adding a new assignment page, see figure below, in the Assignment name field, give your assignment a Name

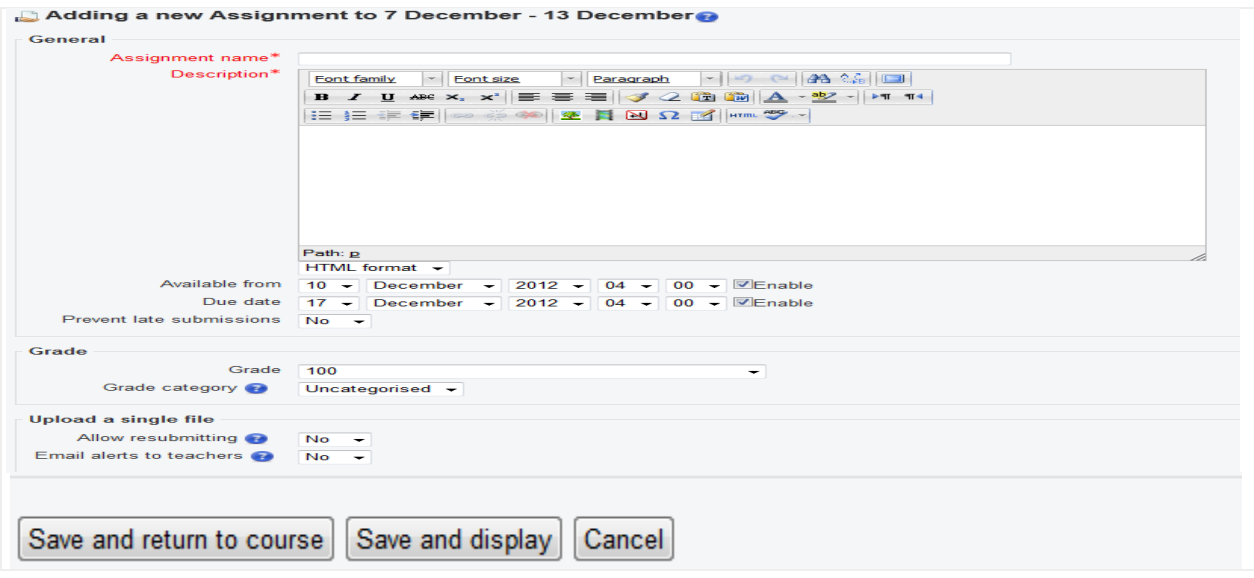

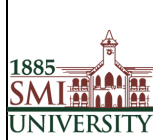

2. In the Description field, carefully describe your assignment. It's a good idea to be very detailed here, even if you've already specified the requirements in your syllabus. In fact, you might want to copy and paste from your syllabus to avoid confusion.

3. In the Grade field, choose the grade scale you want to use for the assignment.

4. In the Available from field, Set the "Available from" date and "Due date" for your assignment or check the Disable boxes.

5. Decide whether to prevent late submissions.

6. Choose whether teachers should be alerted via email whenever students add or update an assignment Submission.

**Note**: All assignments must have a name and a description.

7. Once you are done setting up your assignment options, click **Save and return to course** to be returned to your course homepage.

## <span id="page-19-0"></span>**Edit an Assignment**

While it is possible to edit the content or setup options of an existing assignment, proceed with caution if the assignment has already been released to students, and especially if students have already submitted work. If you need to change the content or setup options for an assignment you have already created, do the following:

1. With editing turned on, click the **Update** icon (the hand holding a pencil) beside the assignment you wish to edit. The *Updating Assignment* screen will open.

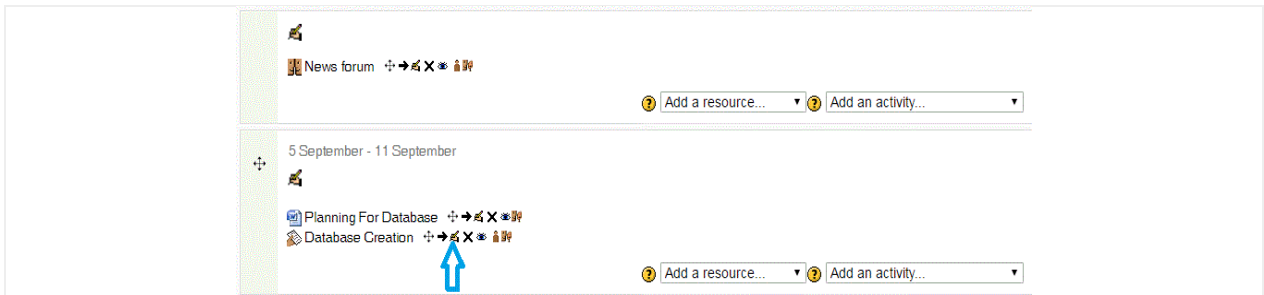

2. The *Updating Assignment* screen shows you the same options available on the *Adding a new Assignment* screen. Here you may change your assignment options as needed, including changing the due date, grading information, and availability of the assignment.

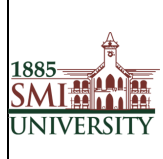

#### Title**: USER MANUAL FOR EFFECTIVE USAGE OF LEARNING MANAGEMENT SYSTEM**

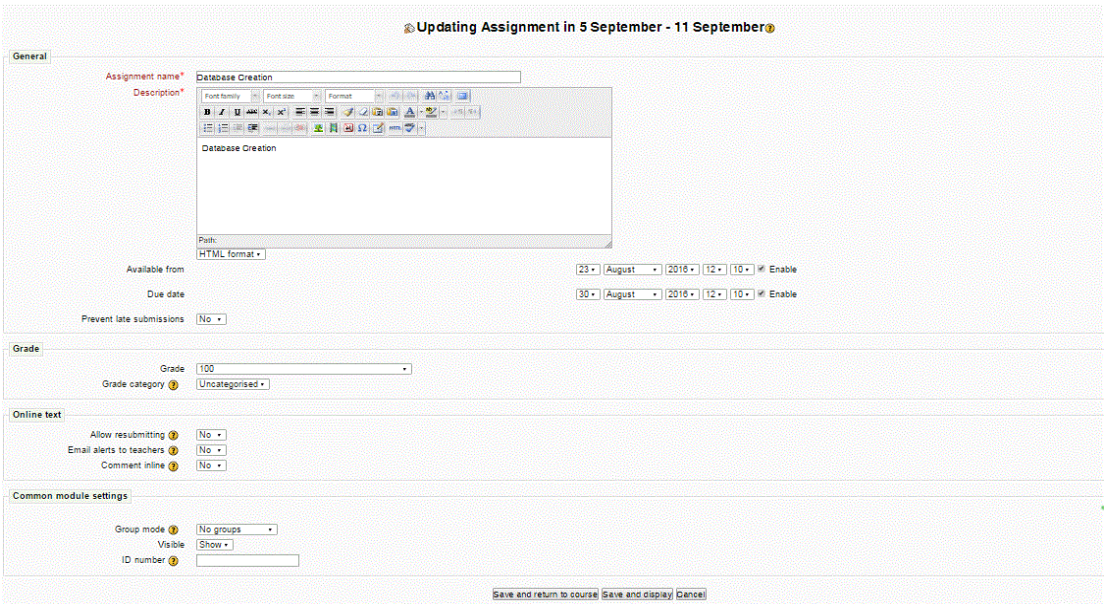

3. Once you have finished making the necessary changes, click **Save and return to course** at the bottom of the page.

# <span id="page-20-0"></span>**Download All Student Submissions**

In addition to viewing student submissions to assignments individually from within LMS , you can download all submissions to a particular assignment as a zip file.

- 1. Click the name of the assignment on your course homepage. The description for the assignment will open.
- 2. Click **View submitted assignments** (at the top right). The *Submissions* page will open.

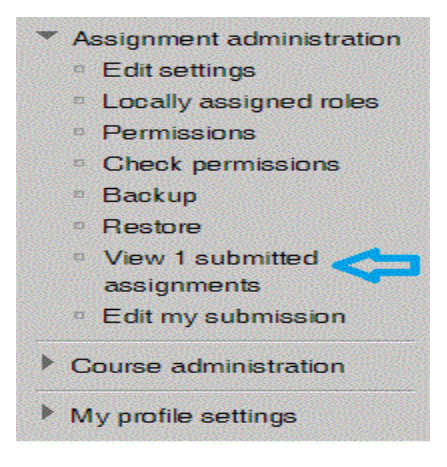

3. Click **Download all assignments as a zip** (at the top right). The zip file will download according to your browser and computer settings.

**Note**: All files will automatically be labeled with students' names. Also, Safari users-- The file will download as "...zip.html." Locate the file in your Finder and delete the ".html" portion of the filename before you try to open it.

# <span id="page-21-0"></span>**Quiz**

The Quiz activity module allows the teacher to design and build quizzes consisting of a large variety of Question types, including multiple choice, true-false, short answer and drag and drop images and text. These questions are kept in the Question bank and can be re-used in different quizzes.

#### **Quizzes may be used**

- As course exams
- As an assignment
- As exam practice
- For self-assessment

# **How to Create Quiz Activity**

Step1. Enable editing mode by pressing "turn editing on" button.

Step2. Within the required Week or Topic section, click Add an Activity or Resource link.

Step3. Select Quiz from activity list, and click Add

#### **Configure Quiz Settings**

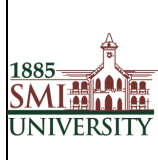

 $\mathbf{X}^2$ 

## Title**: USER MANUAL FOR EFFECTIVE USAGE OF LEARNING MANAGEMENT SYSTEM**

# **1.General:**

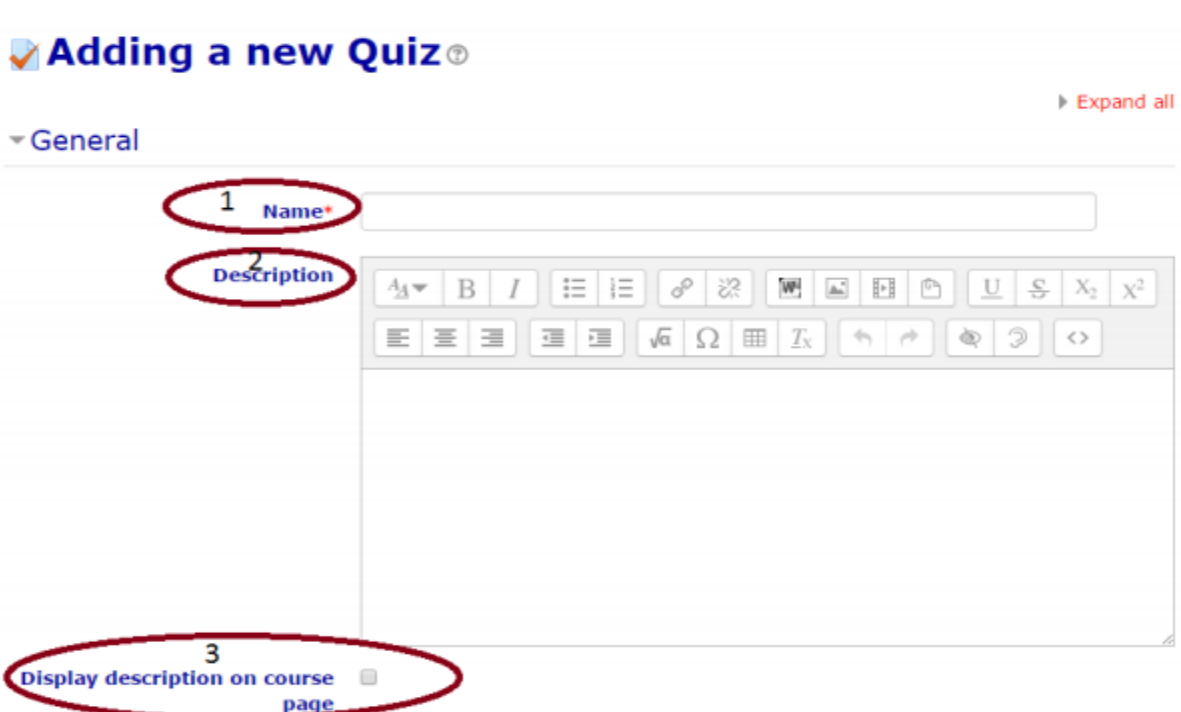

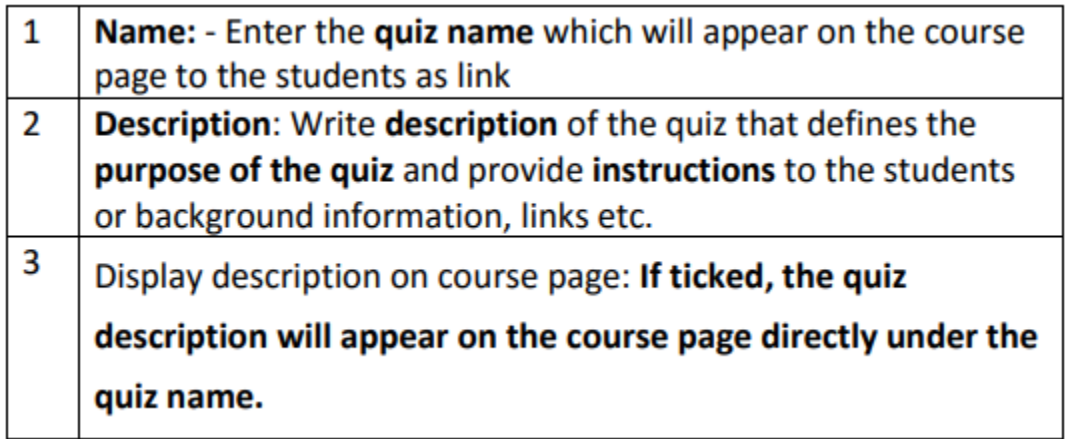

**2)Timing (click to expand):**

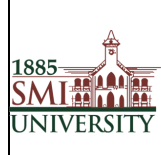

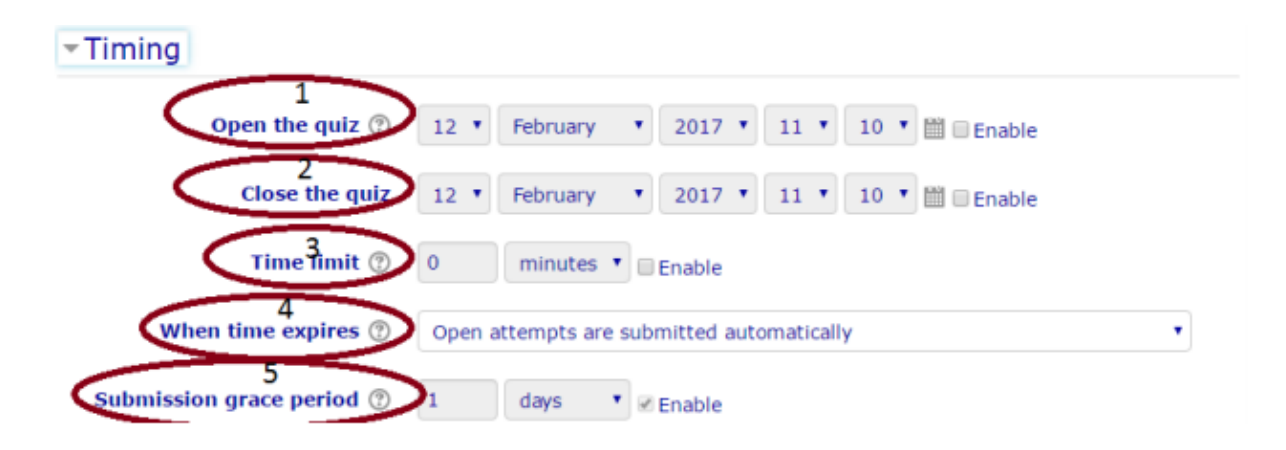

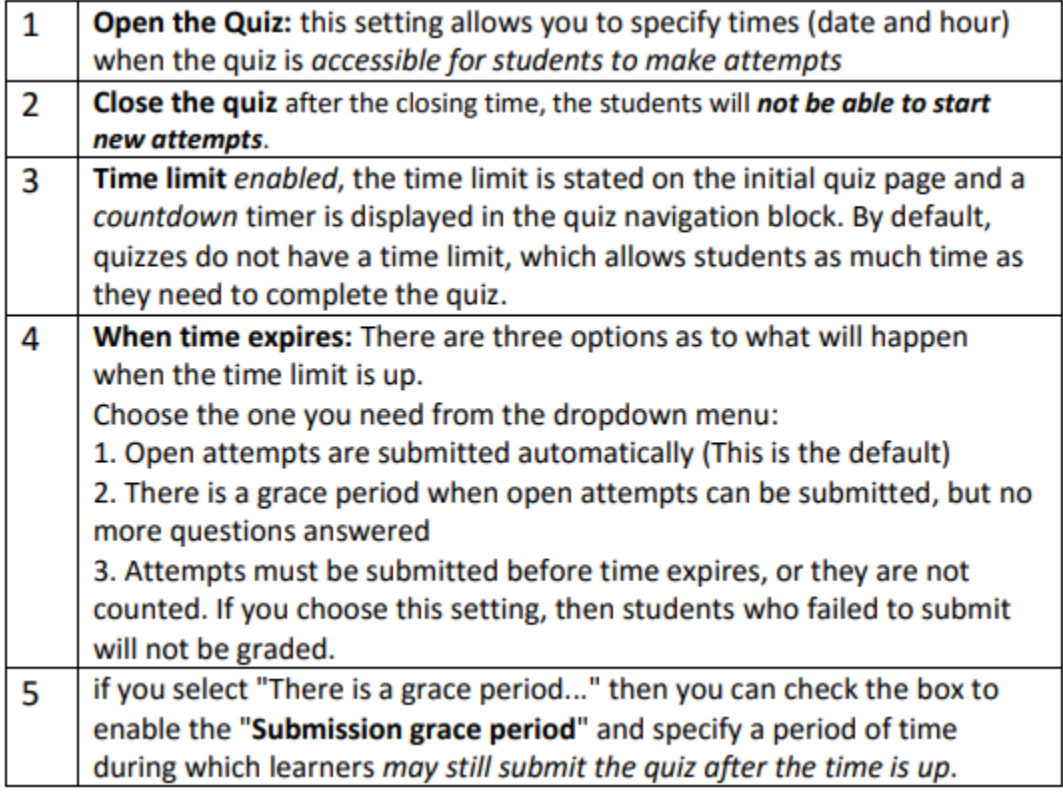

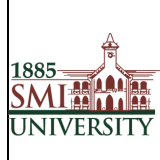

# **3)Grade (click to expand):**

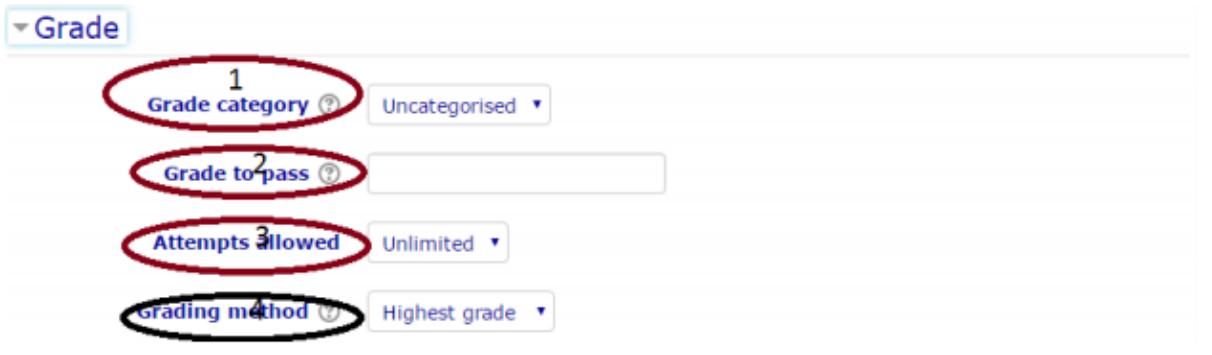

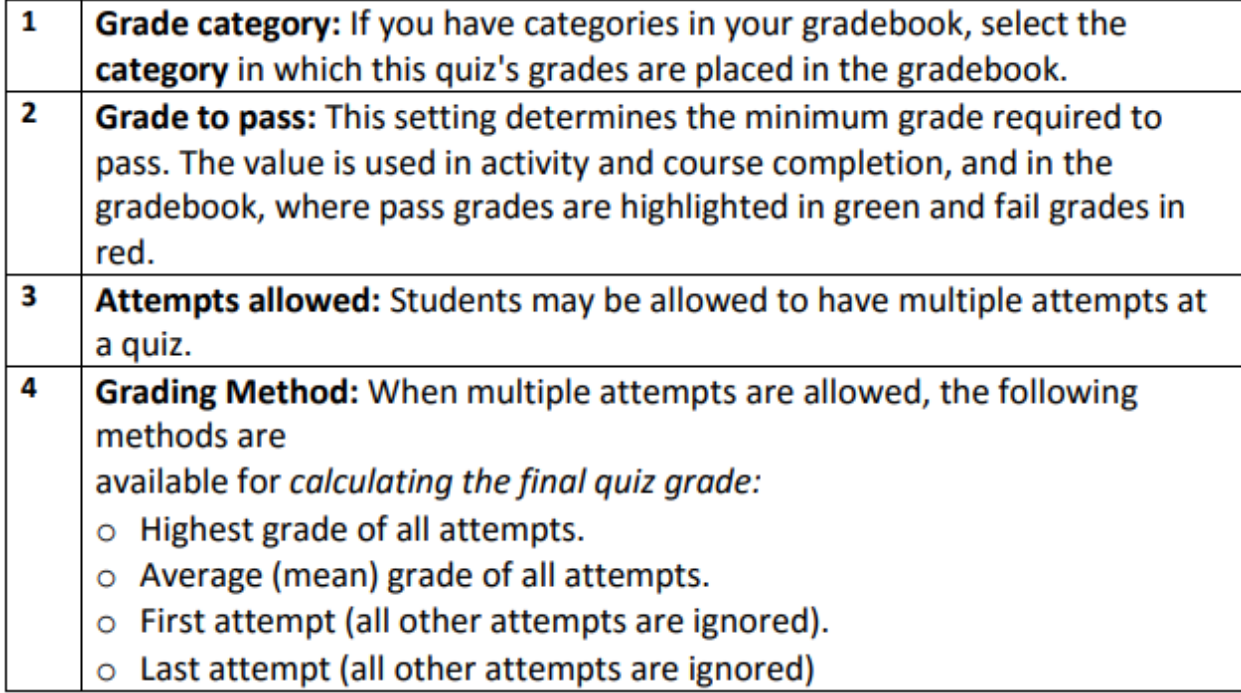

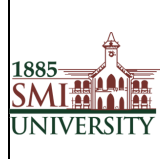

**4)Lay Out (click to expand):**

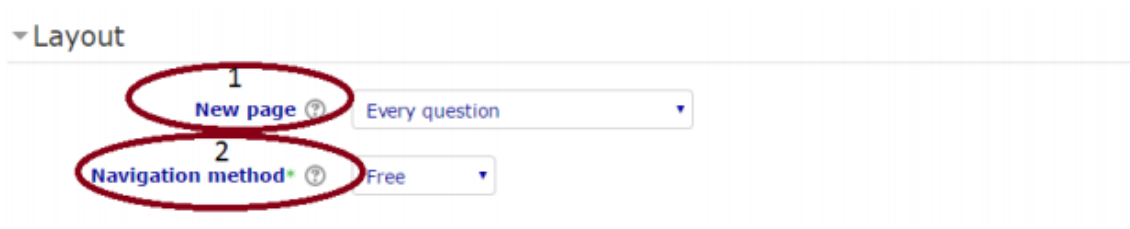

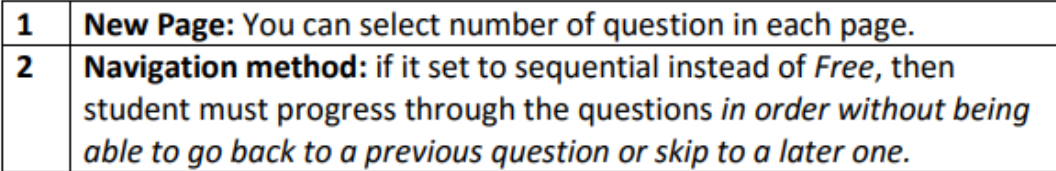

**5)Question behavior (click to expand):**

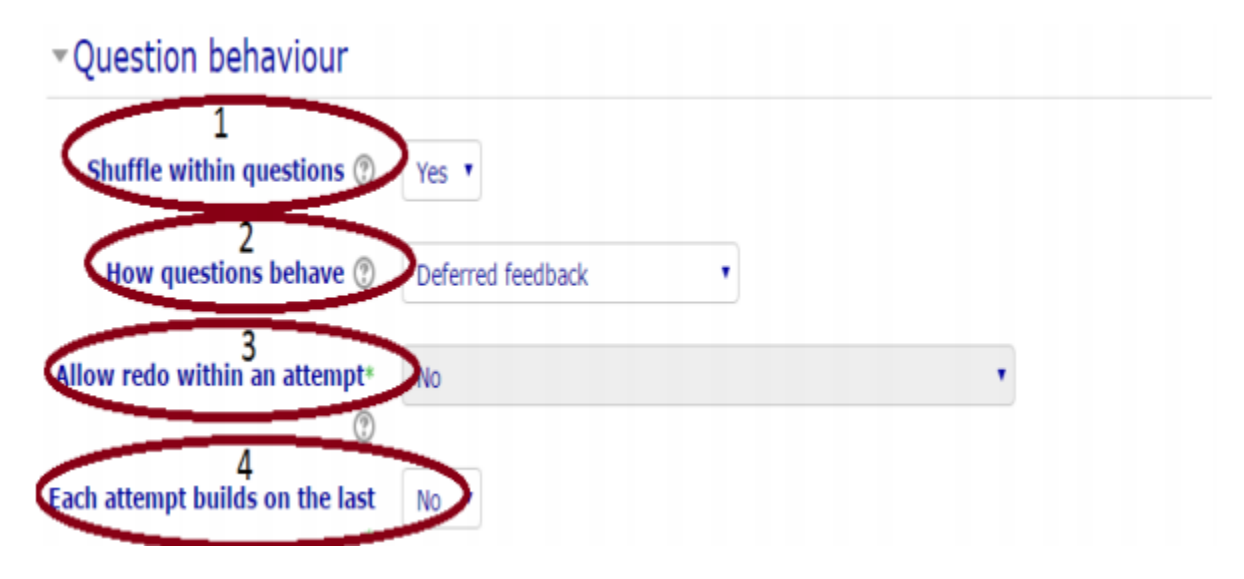

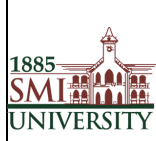

#### Title**: USER MANUAL FOR EFFECTIVE USAGE OF LEARNING MANAGEMENT SYSTEM**

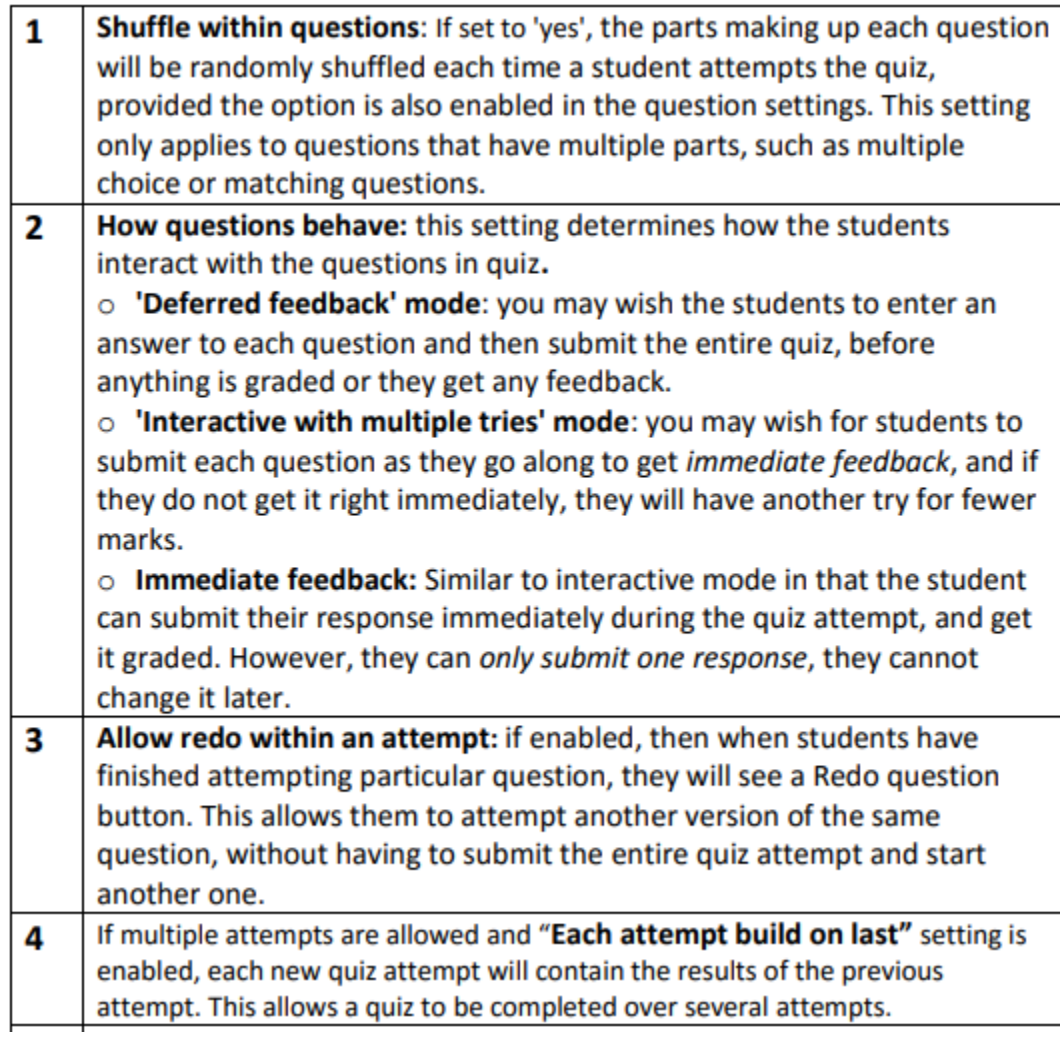

# **6)Review Options (click to expand):**

These options control what information students can see when they review a quiz.

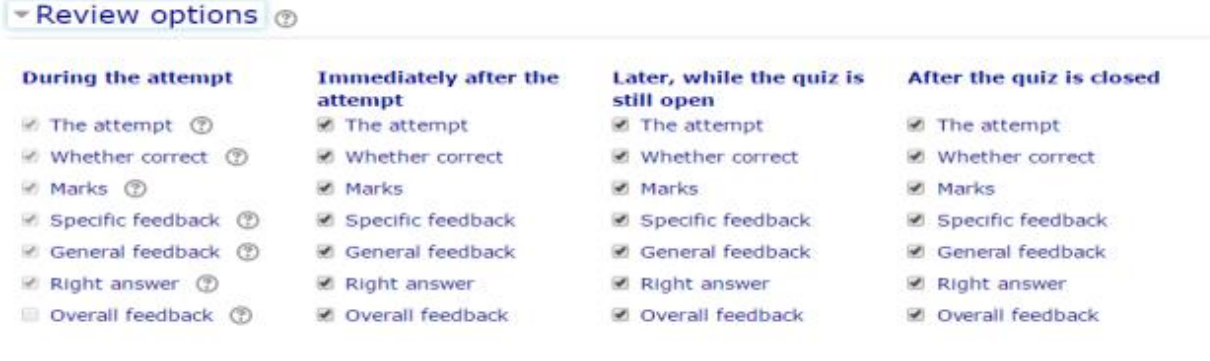

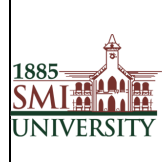

**7)Appearance (click to expand):**

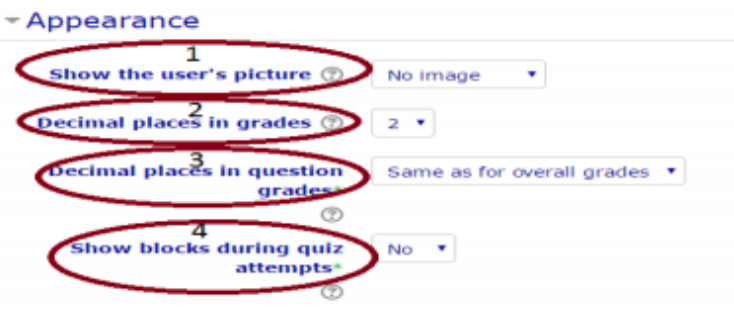

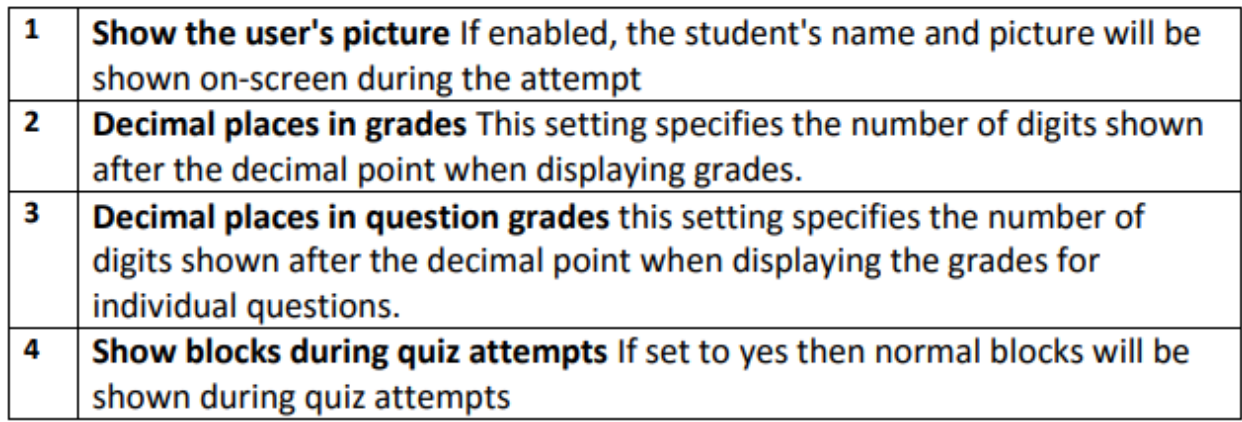

**8)Extra restriction on attempt (click to expand):**

- Extra restrictions on attempts **Require password** Unmask Require network address\* **Enforced delay between 1st** minutes ▼ **Enable**  $\mathbf 0$ and 2nd attempts  $\overline{\bf 4}$ .<br>Enforced delay between later  $\,$  0  $\,$ minutes **\*** Enable attempt 5 **Browser security\*** ۳ None

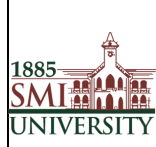

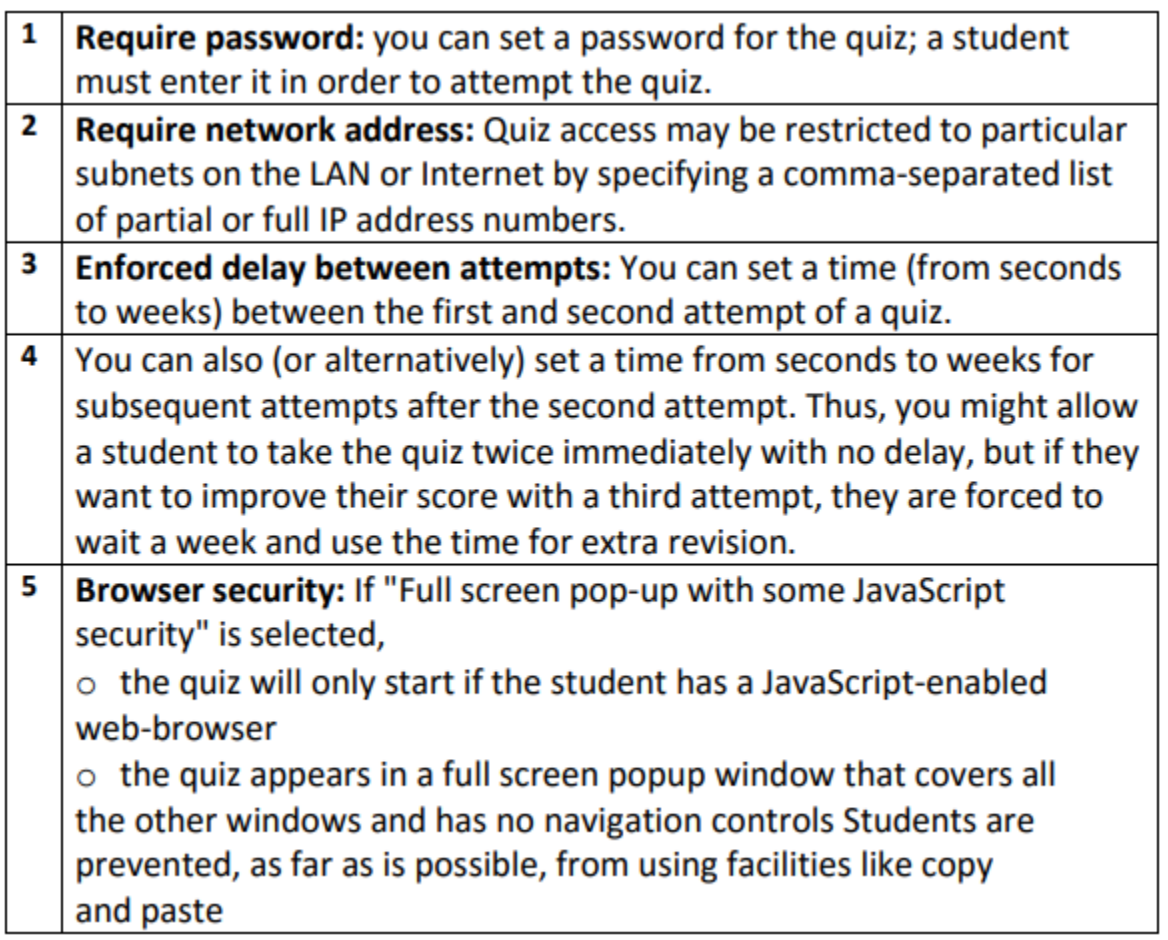

#### **9)Overall Feedback:**

Overall feedback is text that is shown after a quiz has been attempted. By specifying additional grade boundaries (as a percentage or as a number), the text shown can depend on the grade obtained.

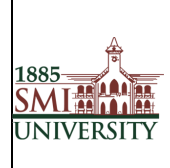

# **10) Common module settings**

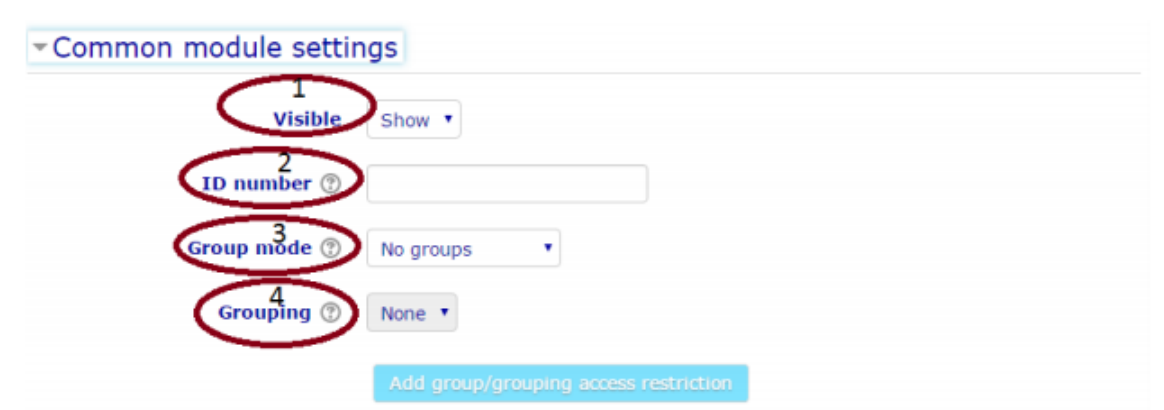

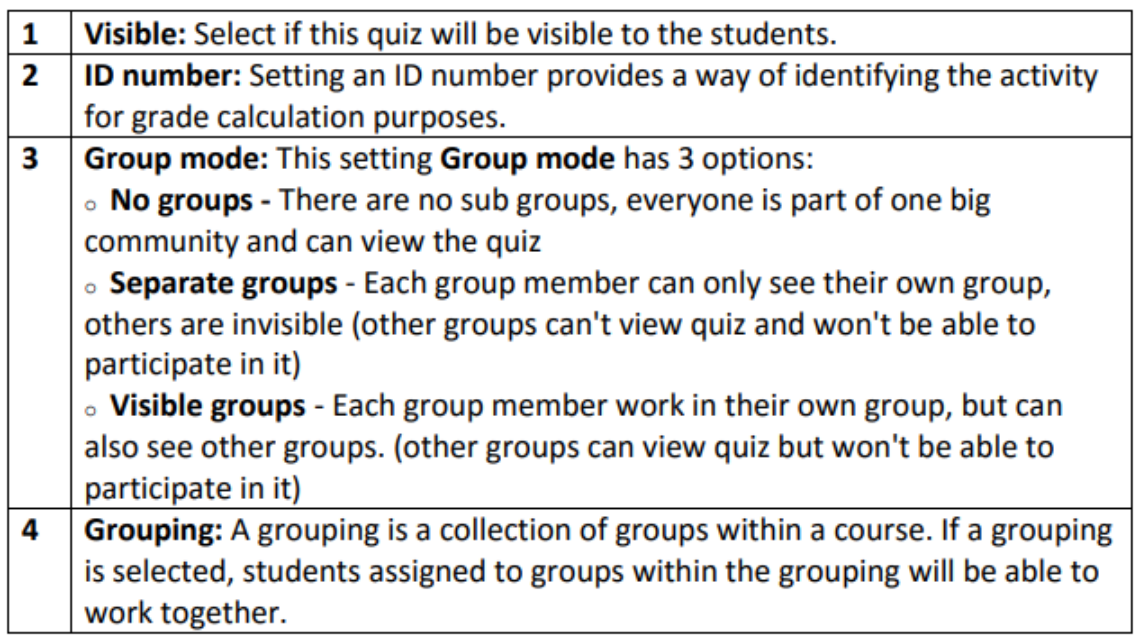

# **Add Questions to Quiz**

- Click on the quiz name in the course page
- Click on "Edit Quiz" button
- Click on add question

• Moodle support many types of questions, like types True and false, MCQ and Descriptive questions.

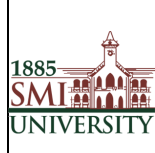

Title**: USER MANUAL FOR EFFECTIVE USAGE OF LEARNING MANAGEMENT SYSTEM**

# <span id="page-30-0"></span>**Online Class (Zoom App.)**

Step 1: Download Zoom App. From **(**<https://zoom.us/download>**)**

Step 2: Create profile using Free Sign Up option in sign in window with official email id.

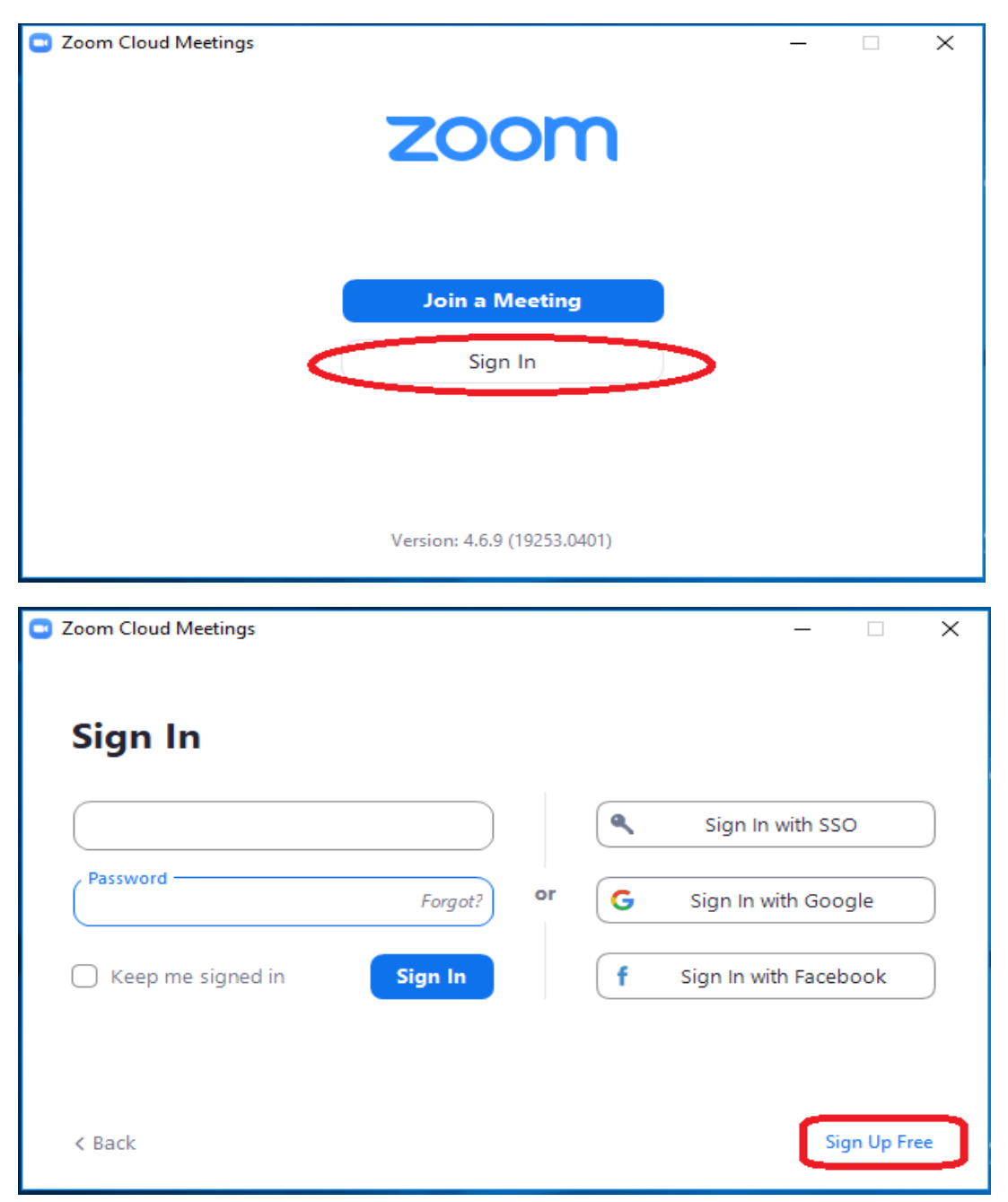

Step 3: Login by user credentials.

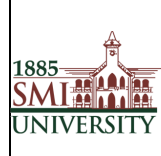

#### Title**: USER MANUAL FOR EFFECTIVE USAGE OF LEARNING MANAGEMENT SYSTEM**

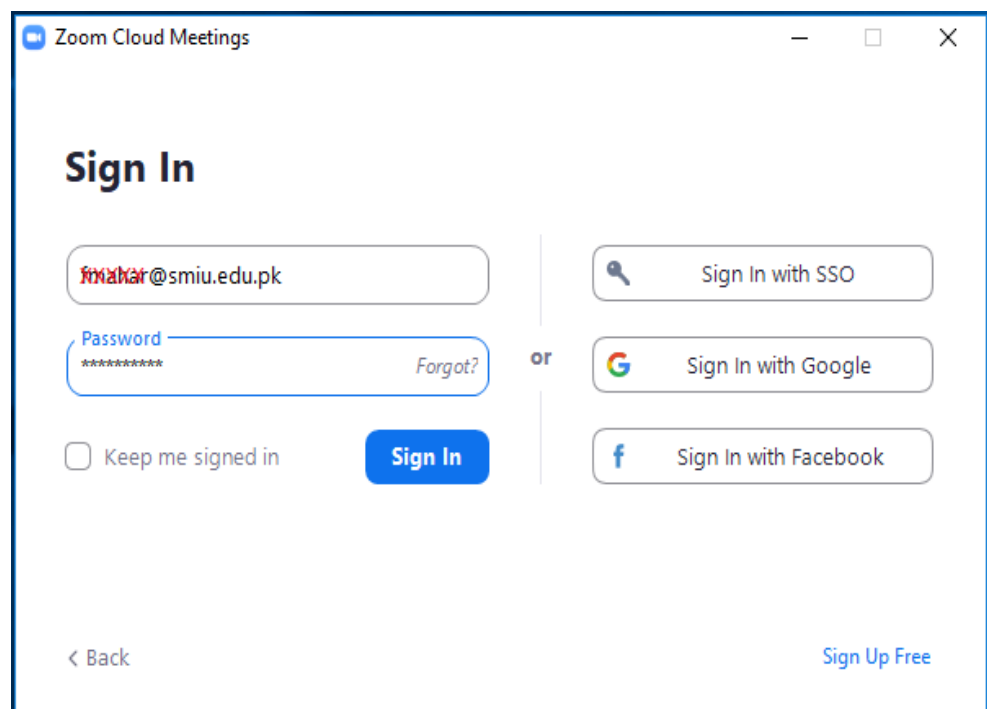

Step 4: Now click on meeting option.

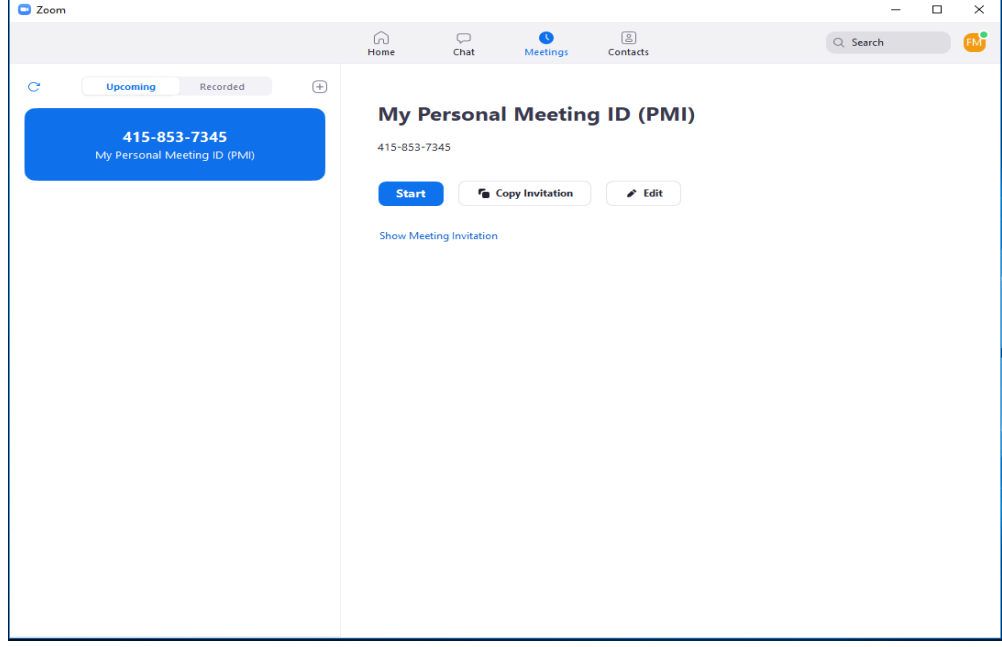

Step 5: Note Personal Meeting Id & Password for meeting.

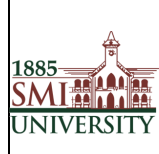

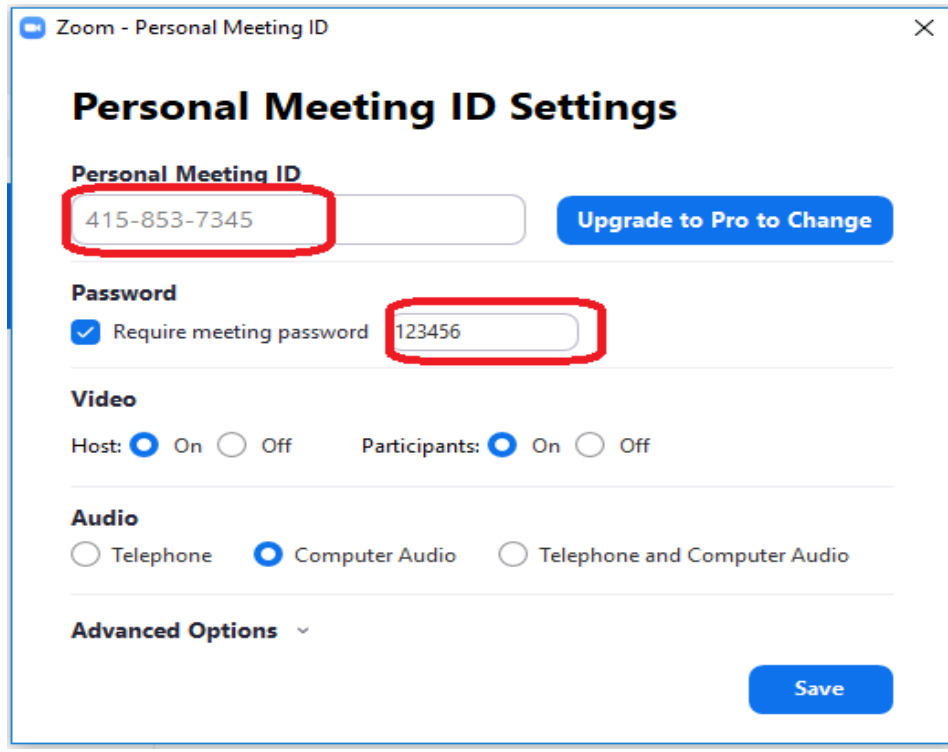

Step 6: Click on new meeting screen.

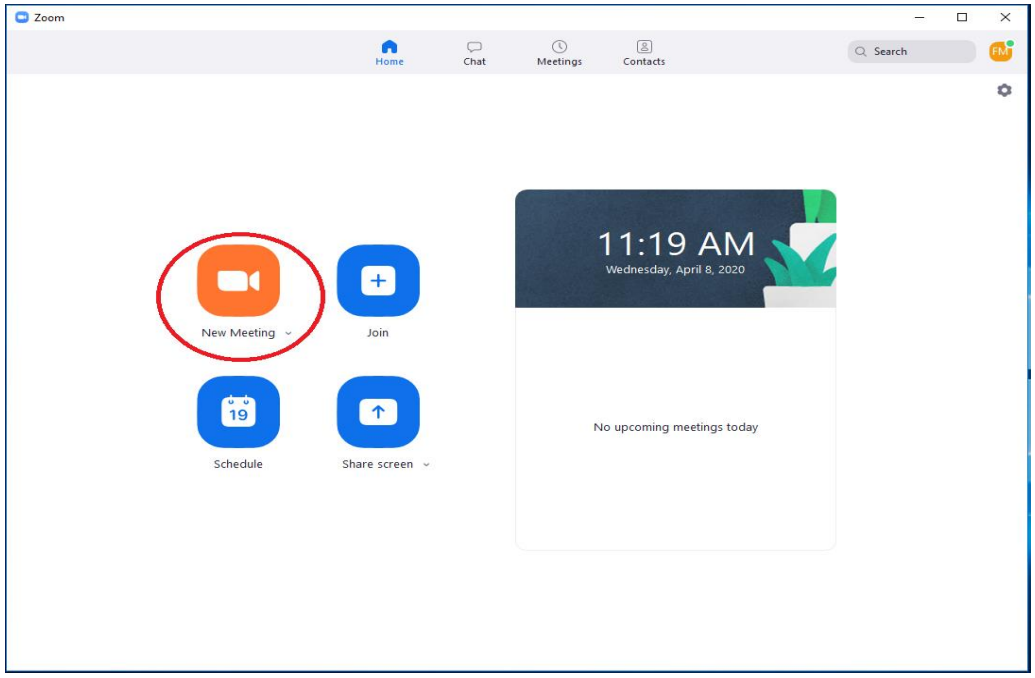

Step 7: Now we are ready for online class.

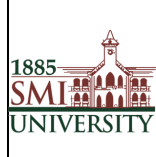

Note: before class check web cam & mic for class meeting with students.

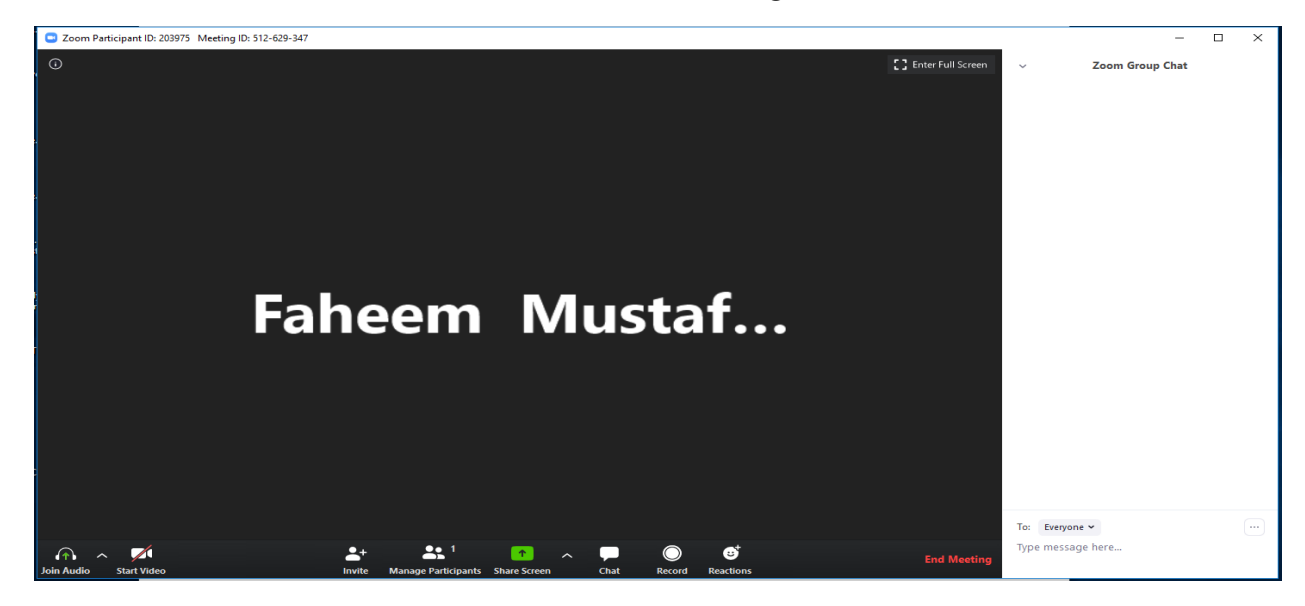

Step 8: Share Personal ID and Password for meeting on LMS in particular week (Add Activity).

| Ф<br>4 April - 10 April | CD.                           |
|-------------------------|-------------------------------|
| 63                      |                               |
|                         | + Add an activity or resource |

Step 9: Click to Label option

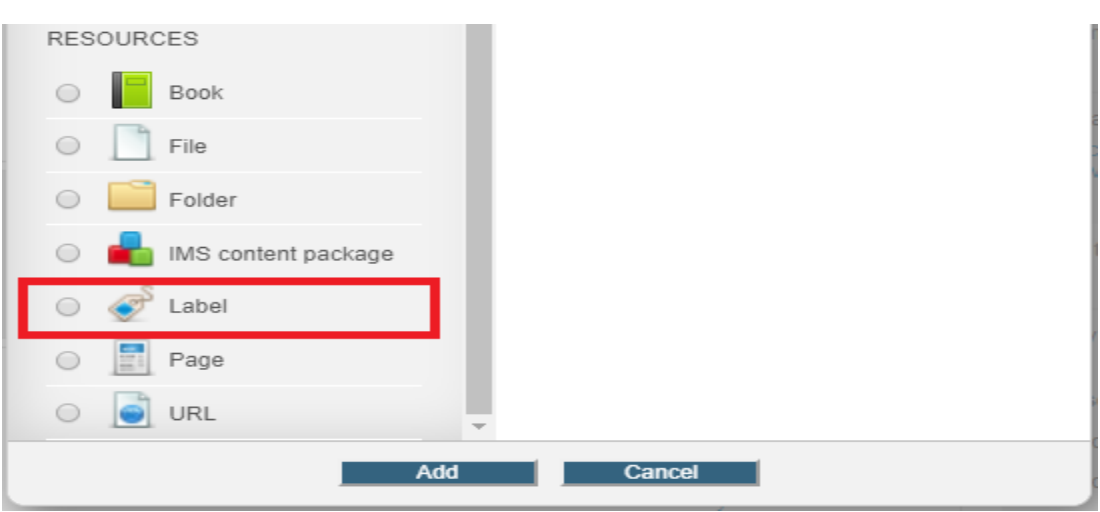

Step 10: Mention here Meeting Date, Time & Zoom Personal id and Password.

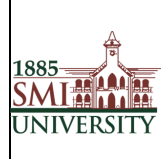

#### Title**: USER MANUAL FOR EFFECTIVE USAGE OF LEARNING MANAGEMENT SYSTEM**

Adding a new Label to 4 April - 10 April @

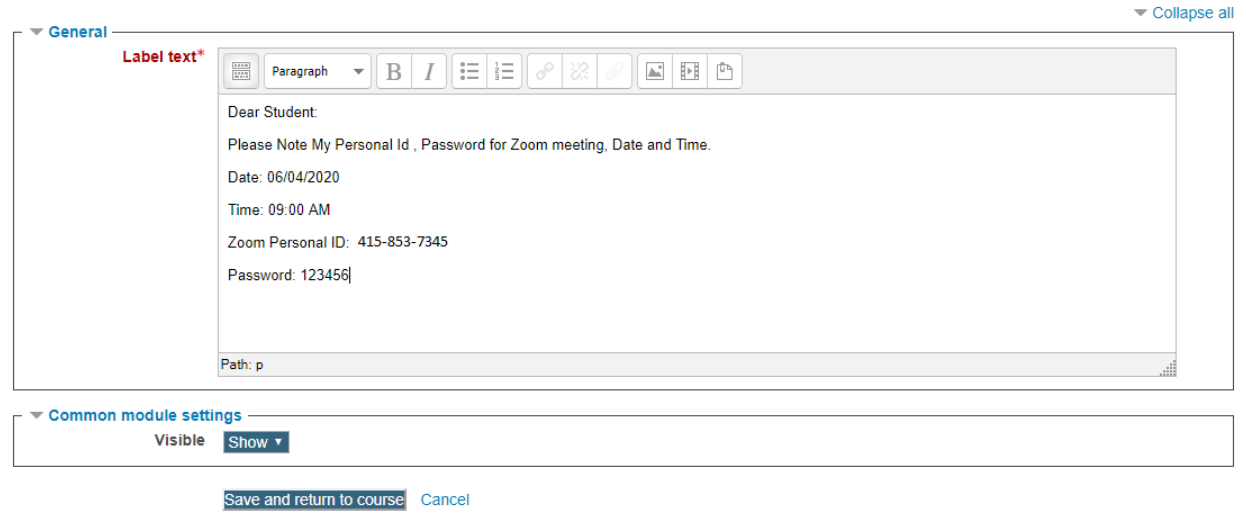

Step 11: Now student just click on "Join Meeting Button"

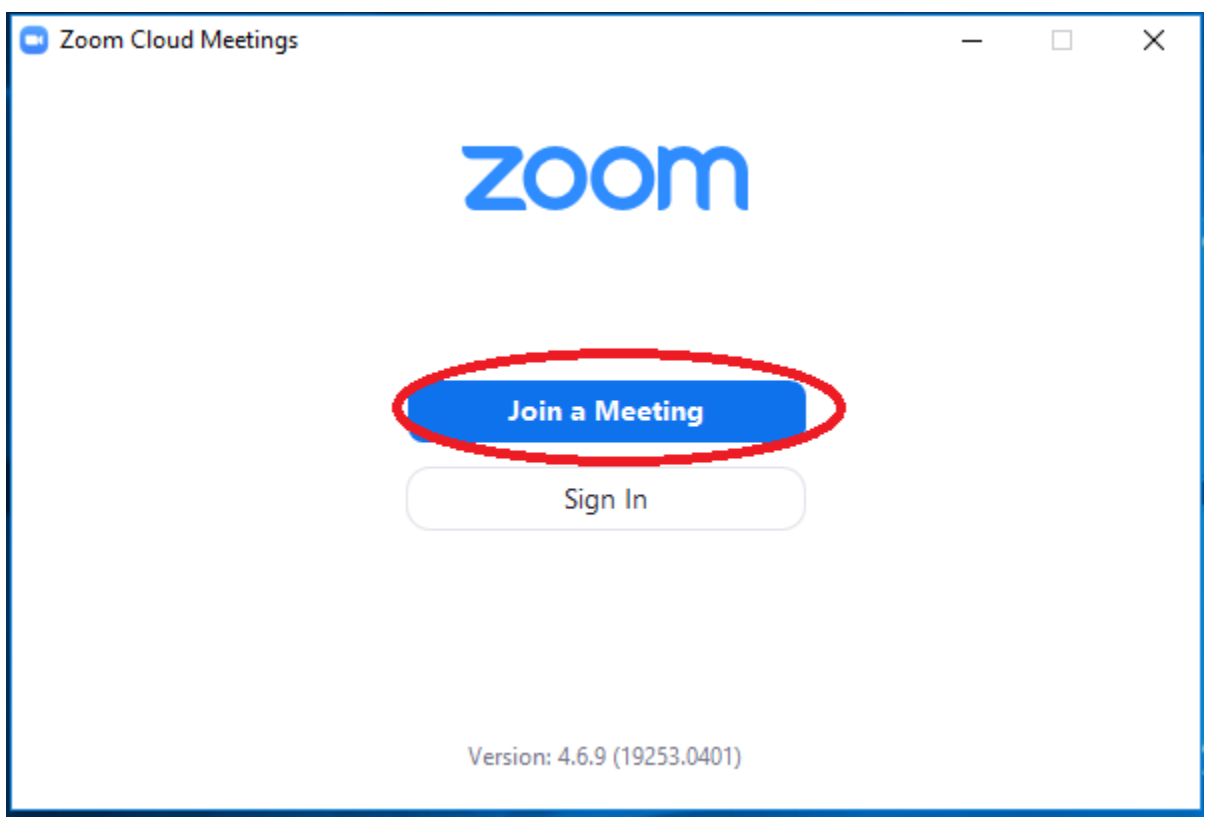

Step 12: Student just enter Faculty personal Id.

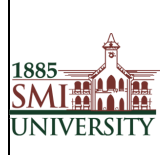

Title**: USER MANUAL FOR EFFECTIVE USAGE OF LEARNING MANAGEMENT SYSTEM**

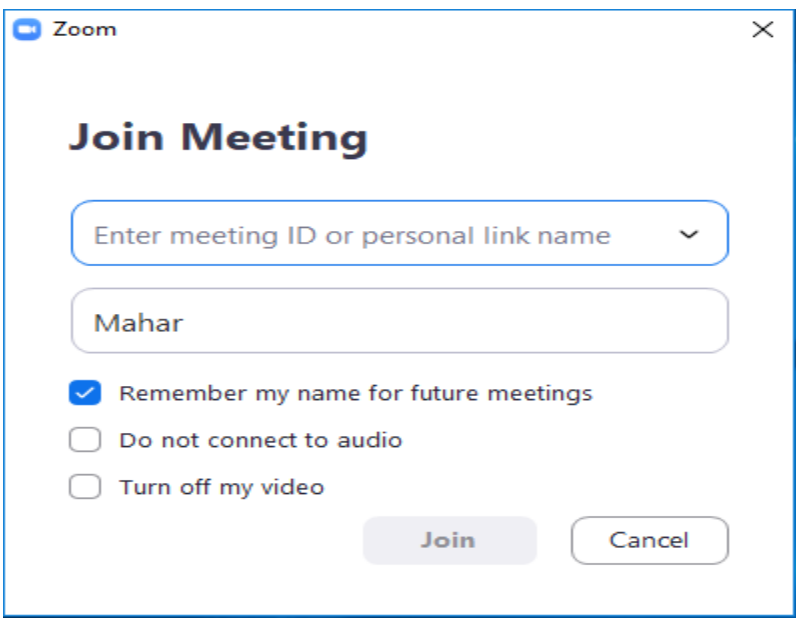

Step 13: Enter meeting password.

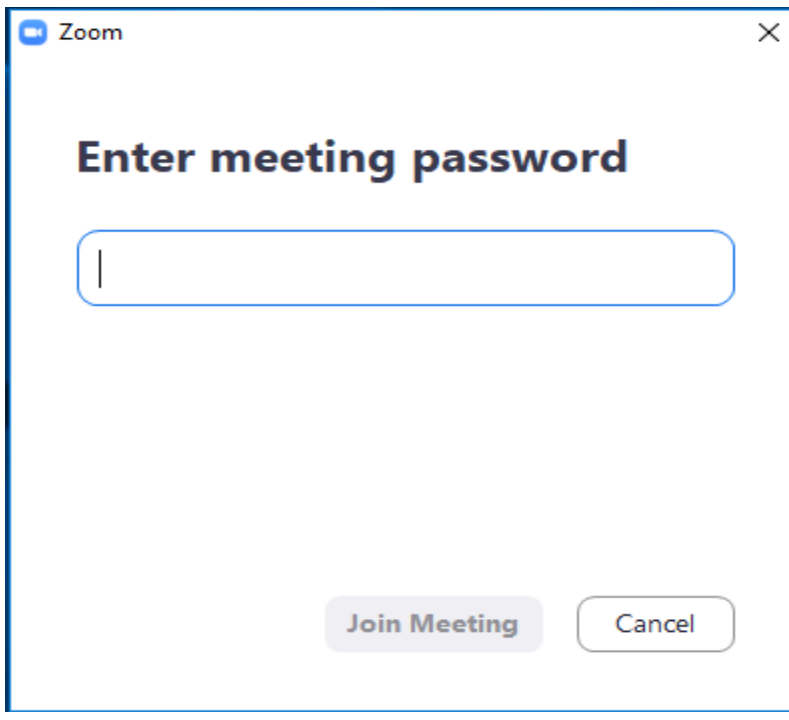

Enjoy the meeting with Zoom.

# **News Forum**

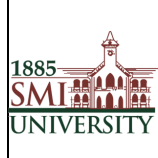

The News forum is a special forum for general announcements in each Course

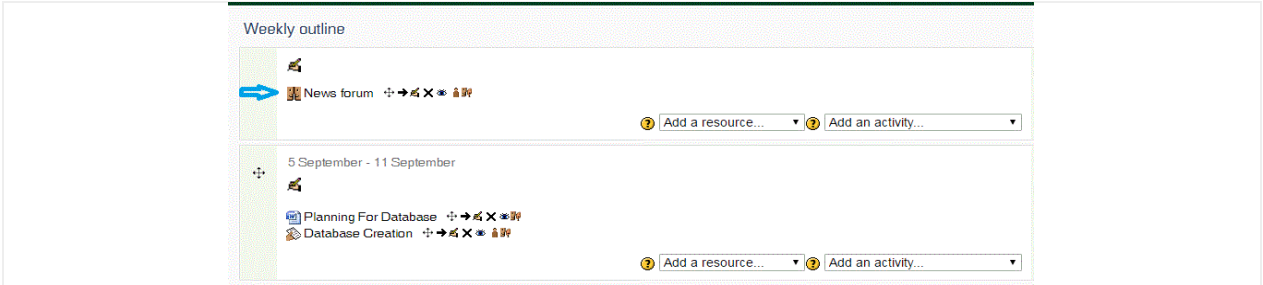

For Adding New News in Particular Course Click on Add New Topic after Clicking on Add a new topic you will be redirected to below page

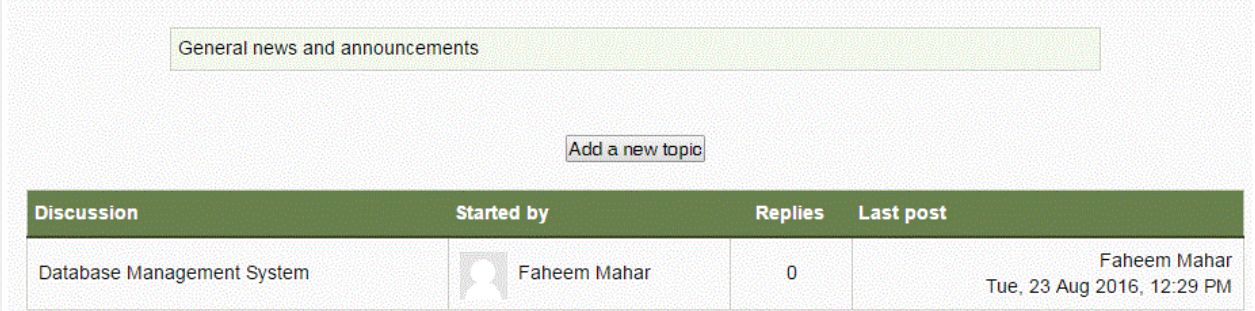

On the Adding a new topic page, see figure below, in the topic subject field, give your Topic a Name, type the Message, Any attachments etc.

Once you have finished making the necessary changes, click **Post to Forum** at the bottom of the page.

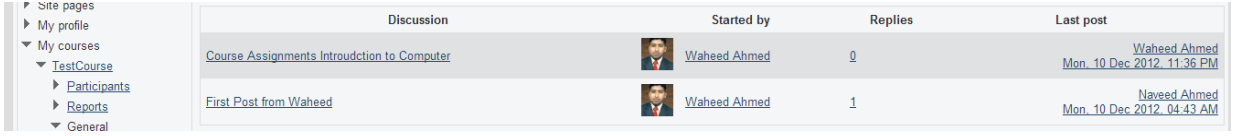

# <span id="page-36-0"></span>**Changing your Password**

When you login to LMS for the first time, you will be required to change your password

# <span id="page-36-1"></span>**To change your password:**

1. Click on Change password link listed under My Profile settings in the left area of the screen.

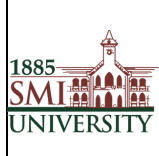

#### Title**: USER MANUAL FOR EFFECTIVE USAGE OF LEARNING MANAGEMENT SYSTEM**

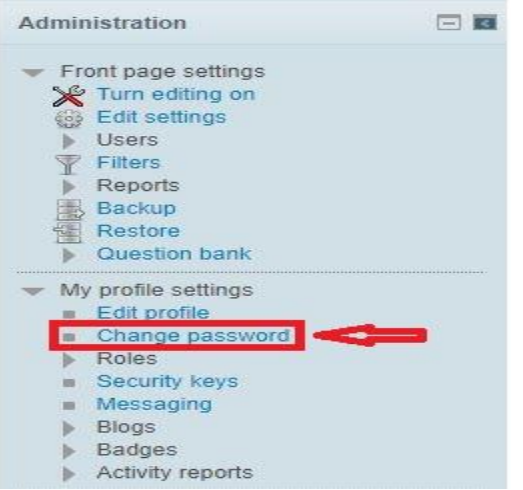

- 2. Enter your current password once
- 3. Enter your new password twice
- 4. click the "Save Changes" button

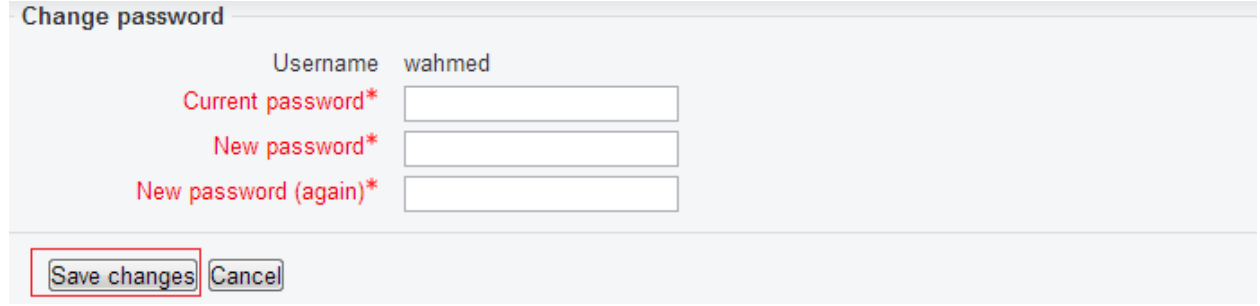

5. Click the Continue button to return to your Profile page.

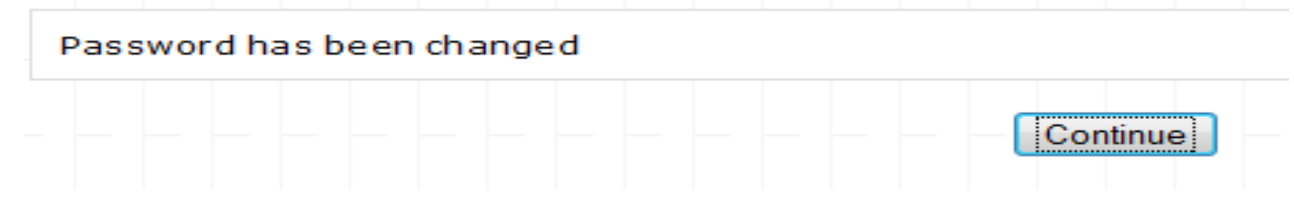

6. You have now updated your password.

## <span id="page-37-0"></span>**Editing your Profile:**

The Profile contains information about yourself or another user. You are able to view and edit all of the information in your profile.

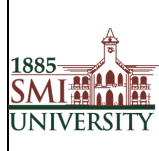

Now that you are logged into LMS we would advise that you edit your profile. Editing your profile will allow you to become familiar with the options available to you in order to personalize your environment.

*1. To edit your profile look in the Settings block on the left hand side of the screen. Click the My Profile settings option to expand it, and then the Edit profile option, shown below:*

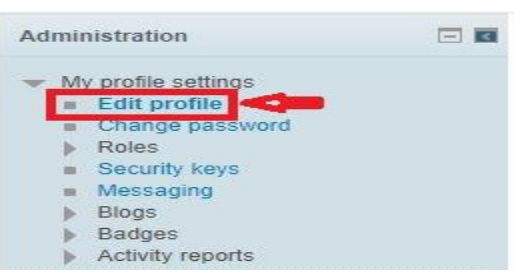

2. The Edit Profile screen appears, as illustrated in Figure 2. This contains your user profile summary, which all users can view. You can make changes to your profile from here. Fields displaying an asterisk \* are compulsory and fields which are displayed as grey text are non-editable, e.g. your name and email address.

You will now see a page containing a series of options. Shown in below figure

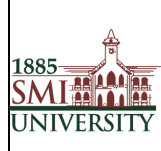

#### Title**: USER MANUAL FOR EFFECTIVE USAGE OF LEARNING MANAGEMENT SYSTEM**

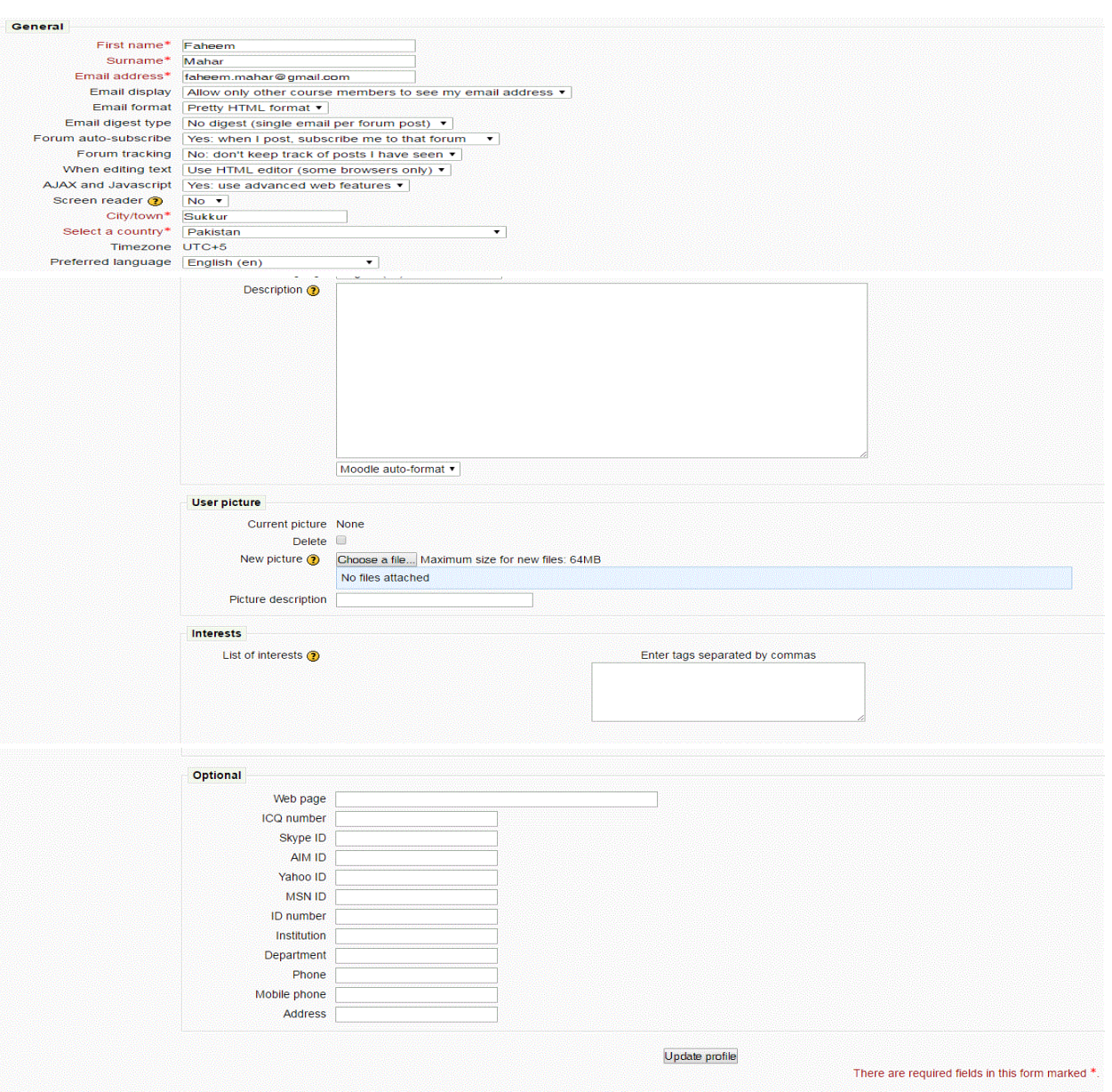

#### The Edit Profile screen

3. Once you have updated your profile, scroll to the bottom of the page and click the *Update Profile* button to save the changes.

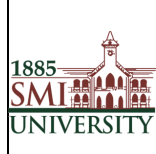

# <span id="page-40-0"></span>**How to Logout**

Go to Top Right corner and click Logout OR Go to bottom of Page and click Logout

### As Shown in below Figures

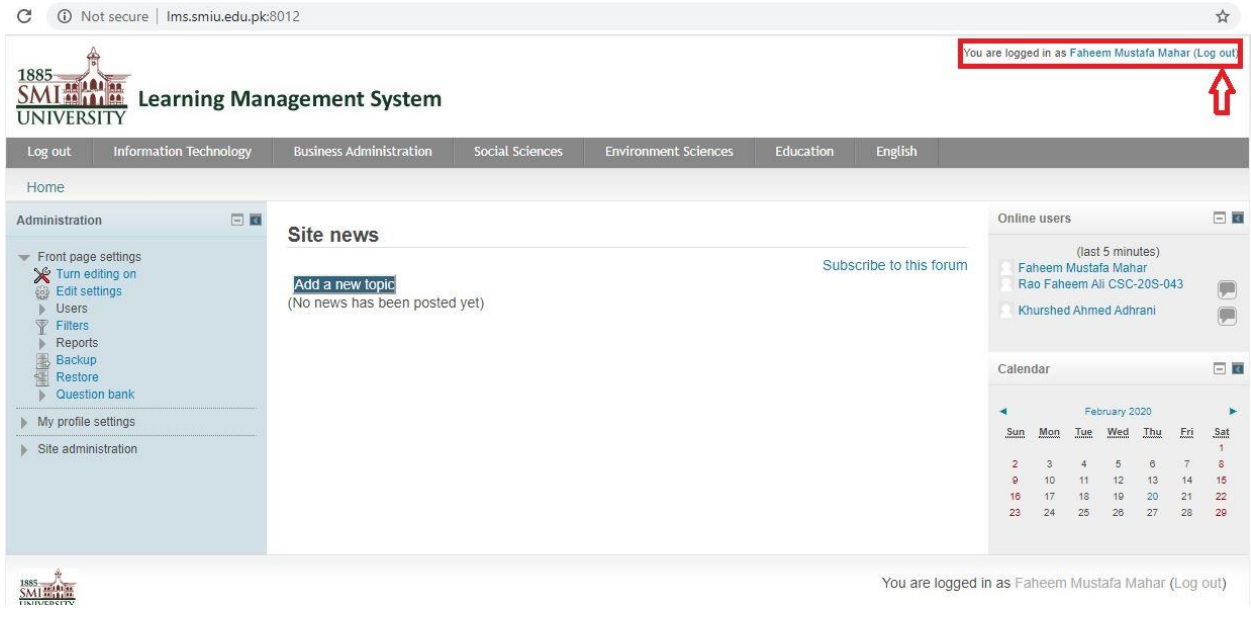

*=============================Thank You==================================*